# **Benutzerleitfaden DOSB-Serviceplattform**

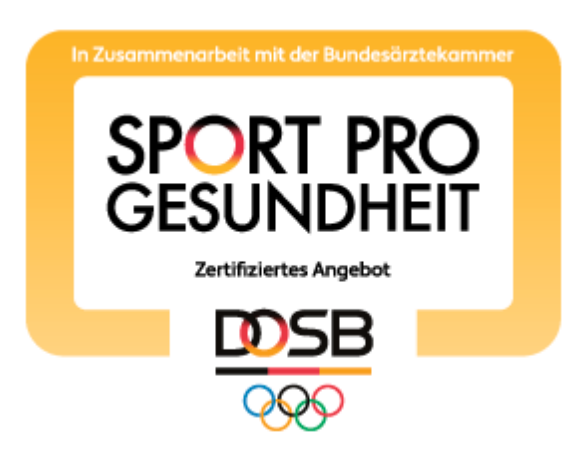

<https://service-sportprogesundheit.de/>

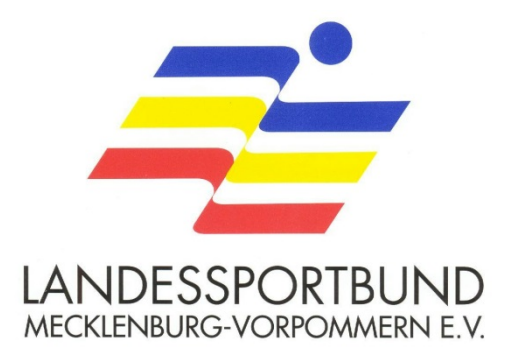

# **Inhaltsverzeichnis**

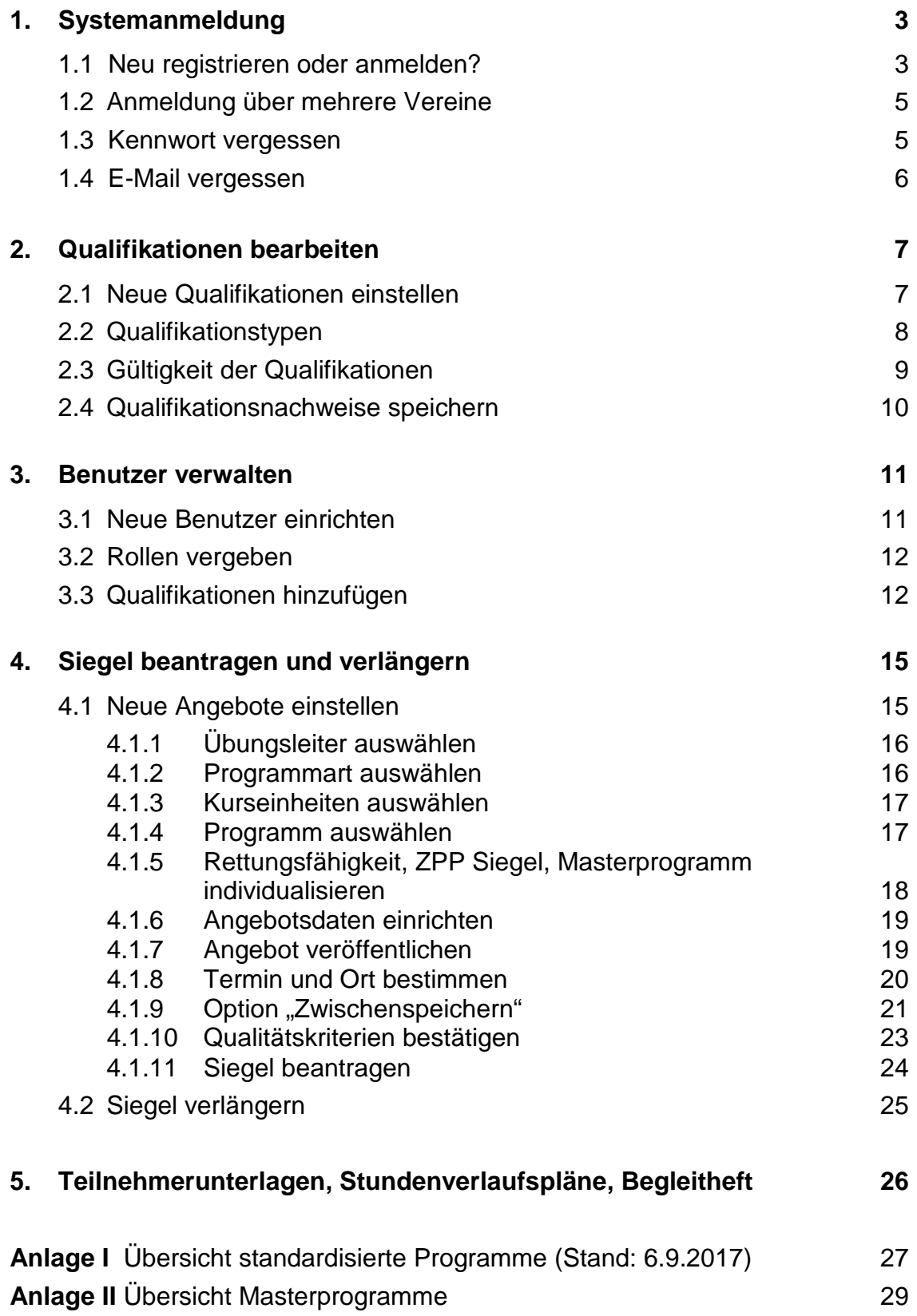

# **1. Systemanmeldung**

### <https://service-sportprogesundheit.de/>

Abbildung 1: Anmeldung

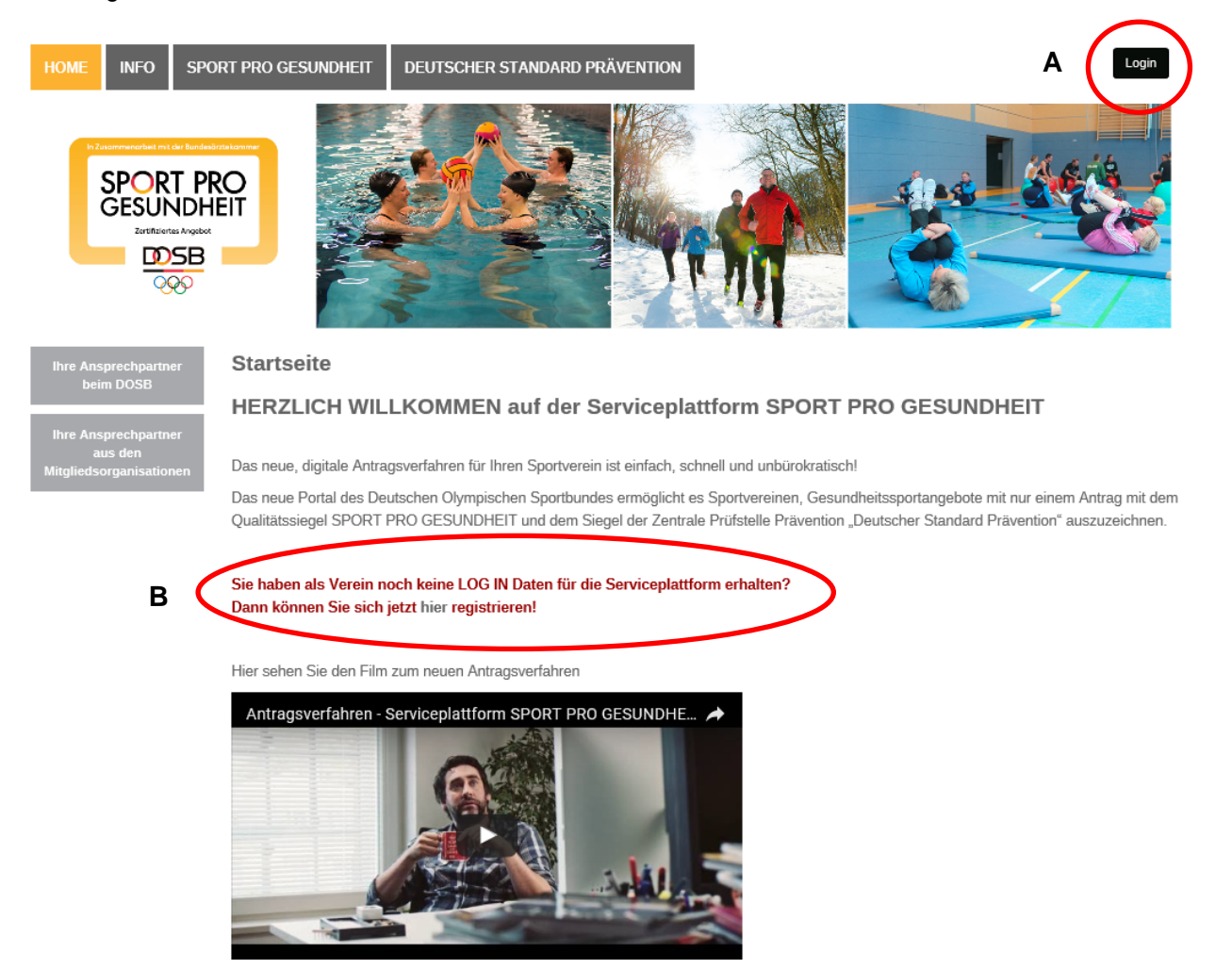

#### **1.1 Neu registrieren oder anmelden?**

- Anmelden Vereine, die schon vor der Einführung der DOSB-Serviceplattform im Abb. 1 Besitz des Qualitätssiegels Sport Pro Gesundheit waren, sind bereits in der DOSB-Serviceplattform registriert. Die Vereinsvorsitzenden erhielten über den DOSB im Oktober 2016 die Zugangsdaten. Seite 3
- *Neu* Vereine, die nach der Einführung der Serviceplattform einen Antrag zur registrieren Verleihung des Qualitätssiegels Sport Pro Gesundheit stellen, müssen Seite 4 sich über diesen Link registrieren. Der Landessportbund M-V erhält im Anschluss eine Information per E-Mail. Sobald der Landessportbund M-V den neuen Verein bestätigt hat, erhält der Benutzer eine automatisierte E-Mail vom System mit weiteren Informationen zum Login. Abb. 2

#### Abbildung 2: Bestätigungs-E-Mail nach Registrierung

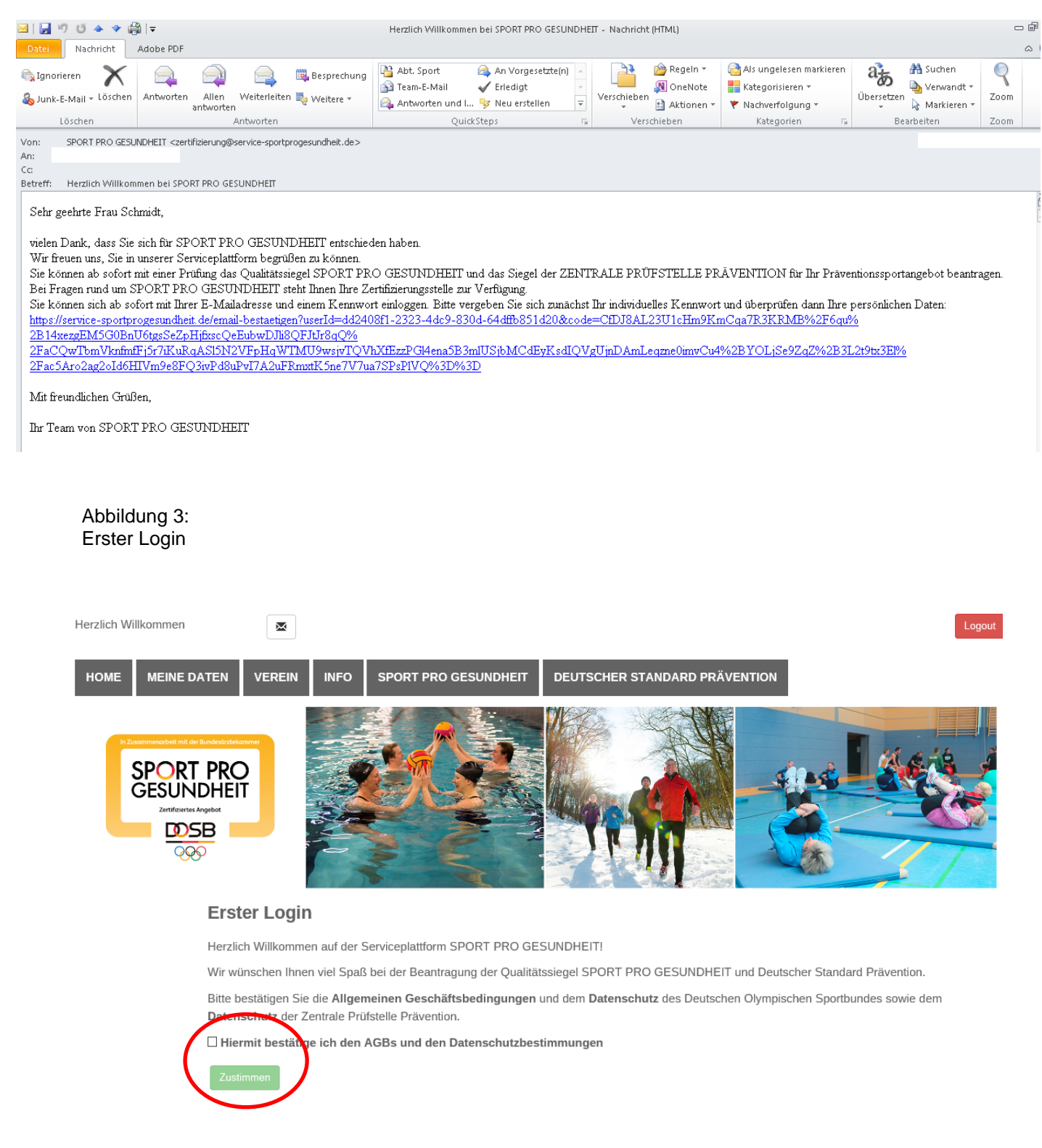

Nach Zustimmung der AGBs und den Datenschutzbestimmungen kann das Arbeiten in und mit der DOSB-Serviceplattform beginnen.

# **1.2 Anmeldung über mehrere Vereine**

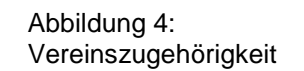

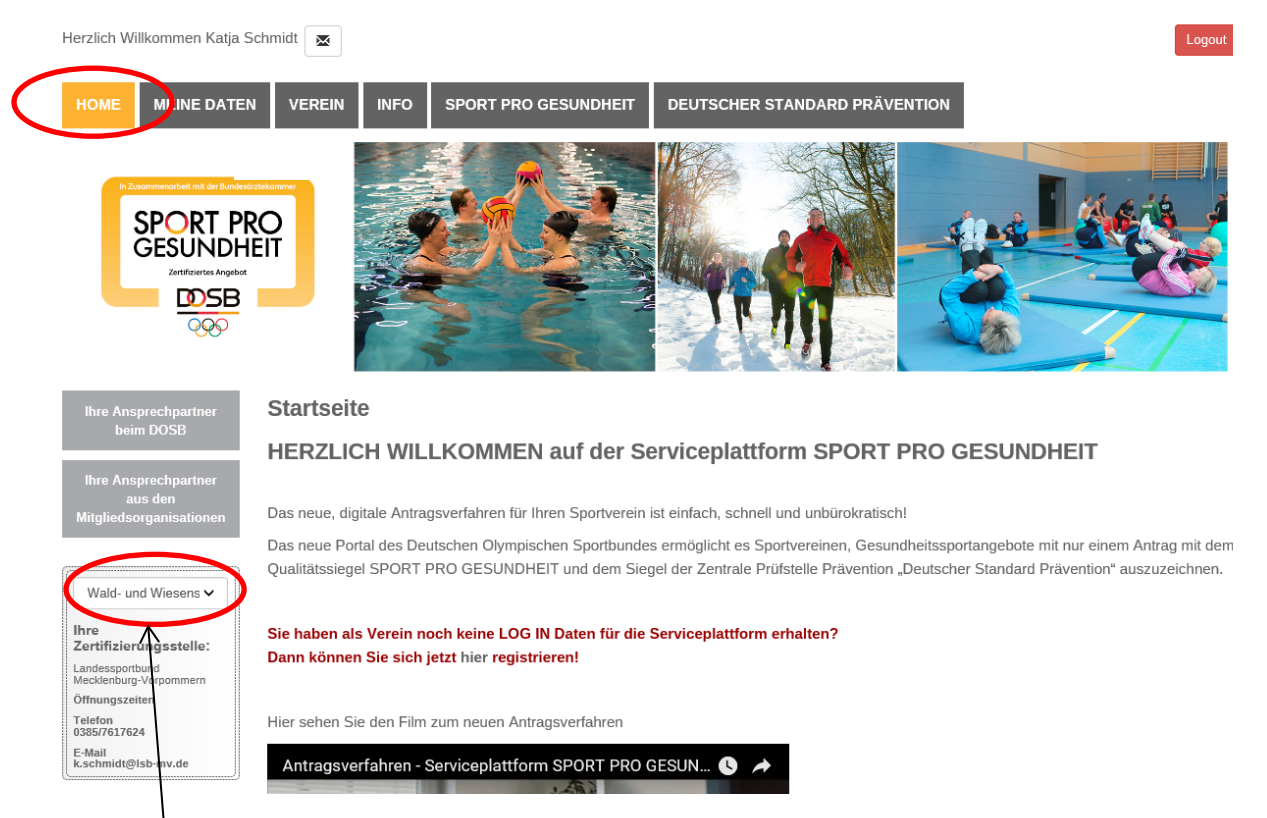

Wenn der Benutzer in mehreren Vereinen aktiv ist, hat er die Möglichkeit, sich über jeden Verein in der DOSB-Serviceplattform anzumelden (siehe Systemanmeldung). Das System ordnet automatisch die Vereine dem Benutzer zu. Im umrahmten Feld links außen kann der Benutzer den Verein selektieren.

**!!!** Wenn der Benutzer sich über mehrere Vereine anmeldet, muss er immer eine **neue E-Mail-Adresse** verwenden. Dopplungen von E-Mail-Adressen sind nicht möglich.

#### **1.3 Kennwort vergessen**

Ist das Passwort (hier: Kennwort) nicht mehr vorhanden, kann der Benutzer der DOSB-Serviceplattform unter folgendem Schritt ein neues Kennwort anfordern:

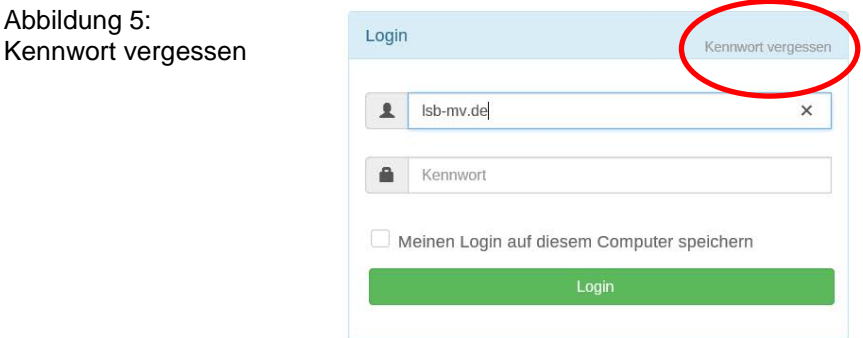

Der Benutzer erhält eine automatisierte E-Mail-Benachrichtigung. Nach dem Erhalt der automatisierten E-Mail kann ein neues Kennwort vergeben werden.

Abbildung 6: Neues Kennwort

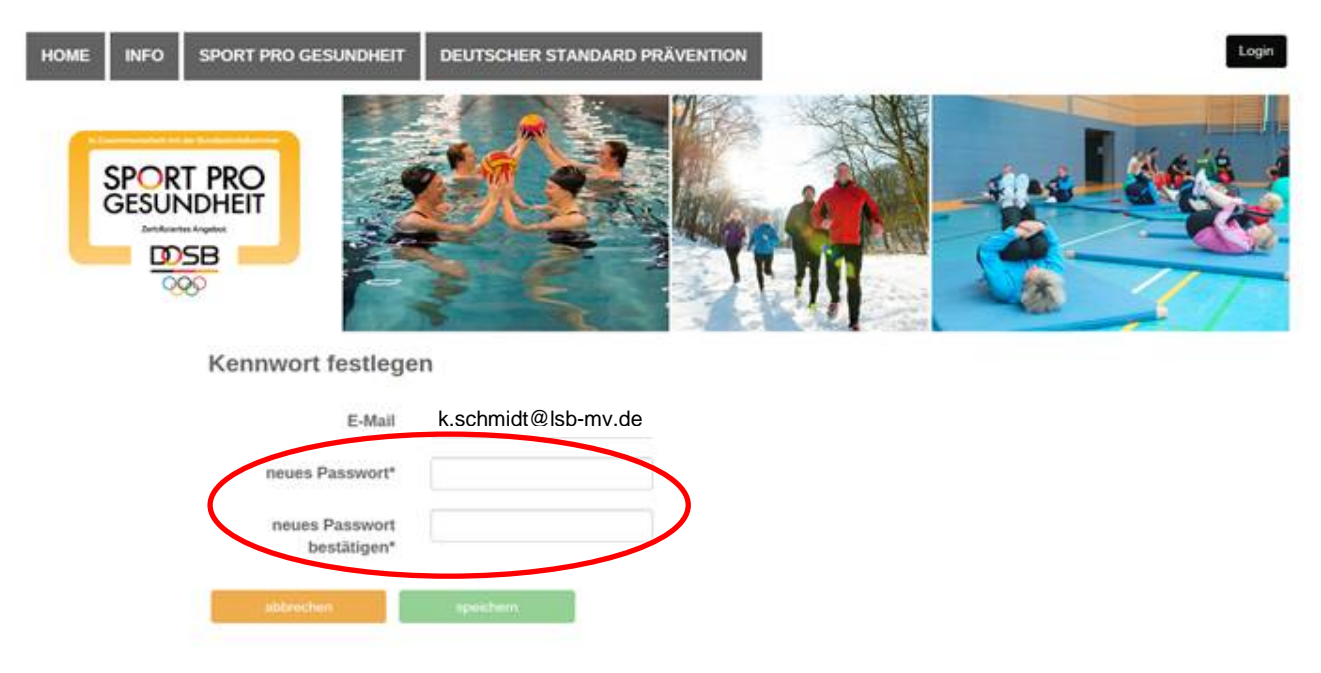

#### **1.4 E-Mail vergessen**

Ist die E-Mail nicht mehr bekannt, kann der Benutzer sich an die zuständigen Ansprechpartner beim Landessportbund M-V wenden:

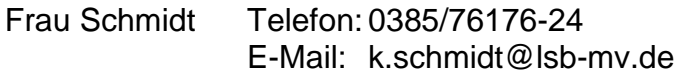

Herr Pudschun Telefon: 0385/76176-28 E-Mail: u.pudschun@lsb-mv.de

# **2. Qualifikationen bearbeiten**

# **2.1 Neue Qualifikationen einstellen**

Abbildung 7: Qualifikationen einstellen

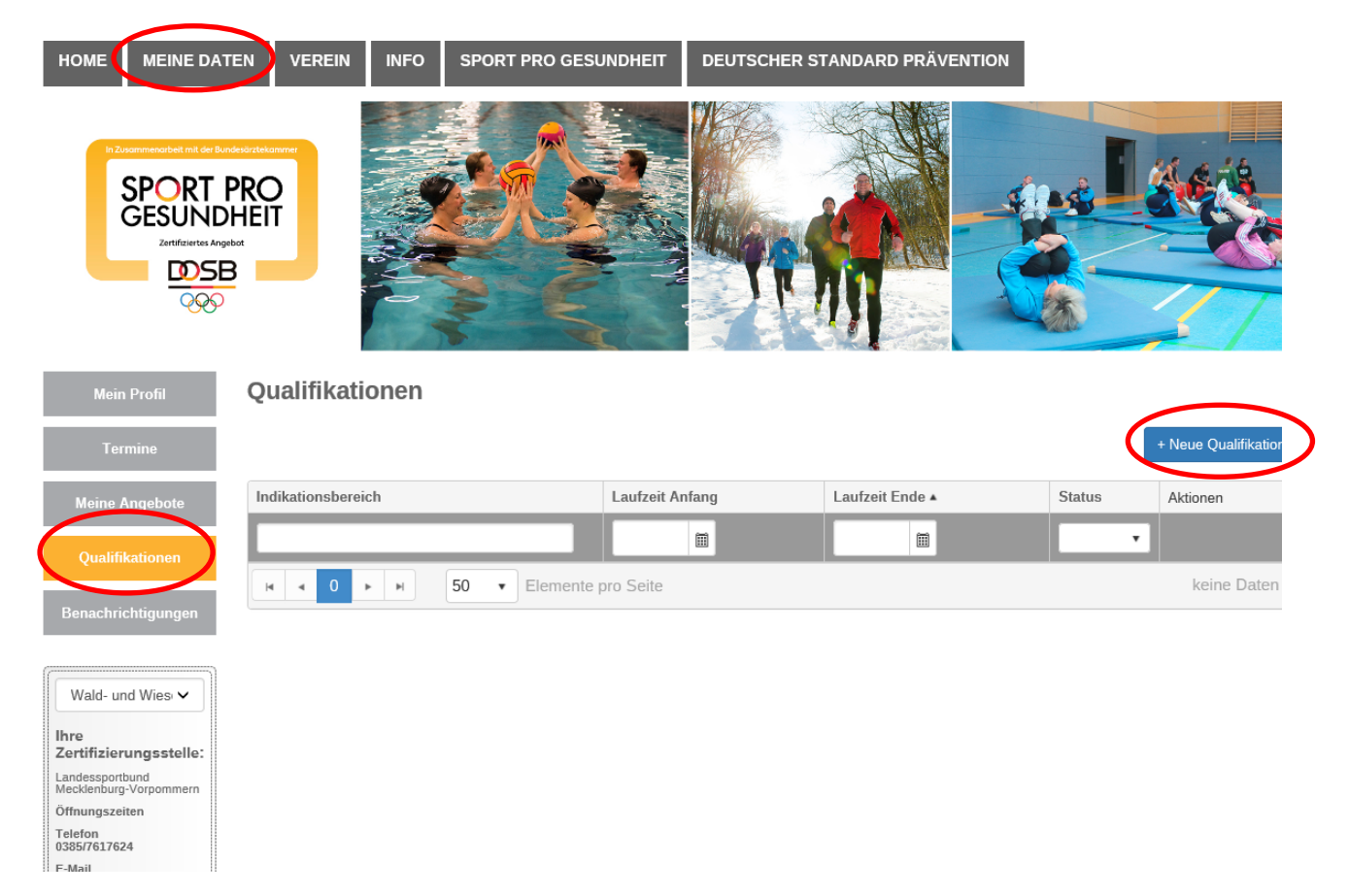

Es gibt zwei Wege, um Qualifikationen eines Benutzers in die DOSB-Serviceplattform zu hinterlegen.

- 1. Der Benutzer hat die Anmeldung in die DOSB-Serviceplattform selbst vorgenommen. Nach erfolgreichem Anmelden kann er seine Qualifikationen direkt unter "*Meine Daten"* hinterlegen (siehe obere Abbildung).
- 2. Der Benutzer (z. B. Vereinsvorsitzender) fügt eine neue Person Seite 11: (z. B. Übungsleiter) hinzu. **Neue**

**Benutzer** einrichten

**!!!** Das Hinterlegen der Qualifikationen ist notwendig, um die Siegel Sport Pro Gesundheit (DOSB) und Deutscher Standard Prävention (ZPP)<sup>[1](#page-6-0)</sup> für ein zertifiziertes Präventionsprogramm beantragen zu können.

<span id="page-6-0"></span><sup>&</sup>lt;sup>1</sup> Zentrale Prüfstelle Prävention

# **2.2 Qualifikationstypen**

Unter *Qualifikationstyp* wird dem Benutzer eine Auswahl angeboten.

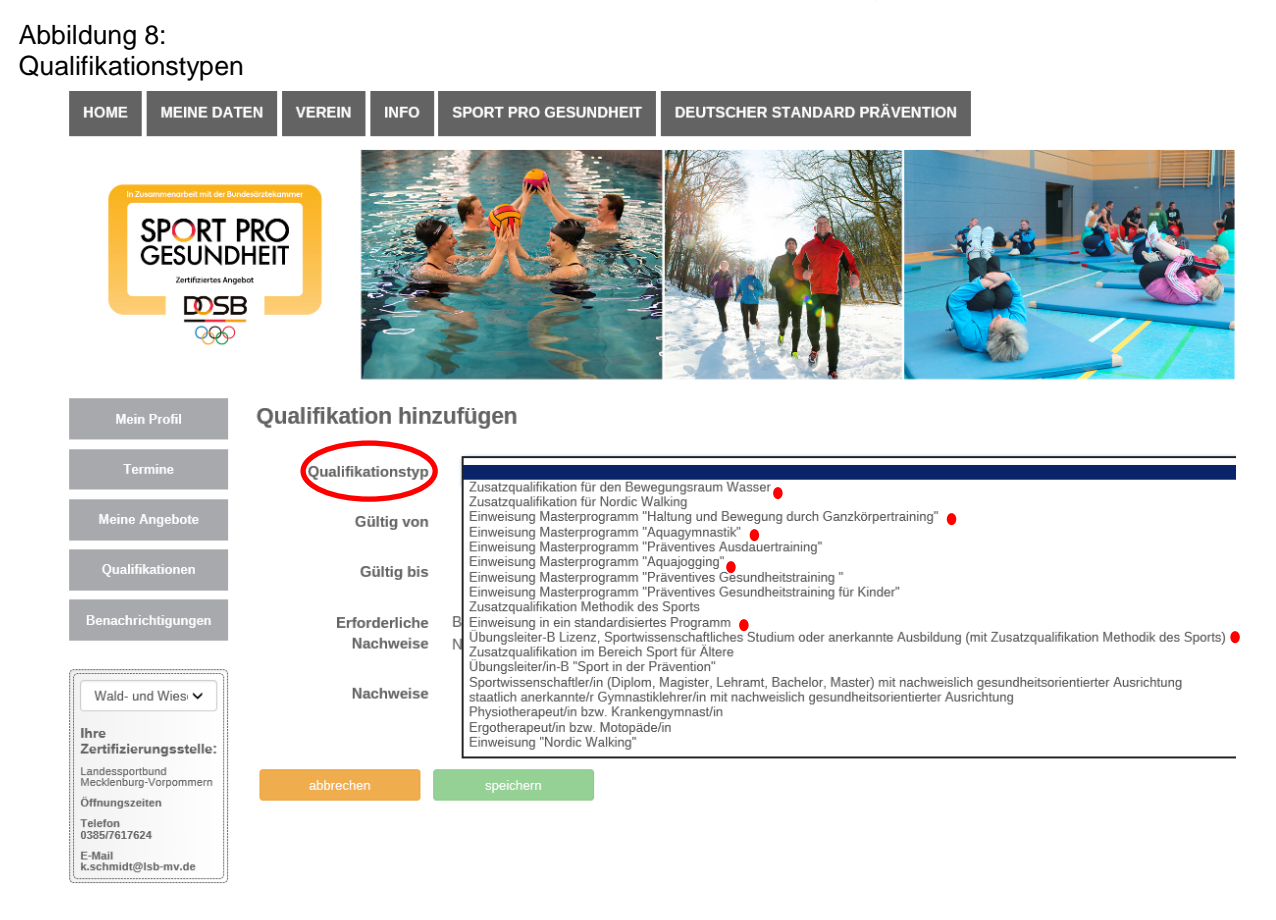

- A) Um für das Masterprogramm *Aquajogging* oder *Aquagymnastik* die Siegel beantragen zu können, werden folgende Qualifikationen benötigt:
	- 1. Zertifikat Einweisung Masterprogramm "Aguajogging" bzw. "Aguagymnastik"
	- 2. Zusatzqualifikation für den Bewegungsraum Wasser
	- 3. Gültige Lizenz Übungsleiter-B "Sport in der Prävention" Profil: Herz- und Kreislaufsysteme (für Aquajogging) oder Haltung und Bewegungssystem (für Aquagymnastik)
- B) Um für das Masterprogramm *Haltung und Bewegung durch Ganzköpertraining* die Siegel beantragen zu können, müssen folgende Qualifikationen vorhanden sein:
	- 1. Zertifikat Einweisung in das Masterprogramm "Haltung und Bewegung durch Ganzkörpertraining"
	- 2. Gültige Lizenz Übungsleiter-B "Sport in der Prävention" im Profil Haltung und Bewegung
- C) Um für ein standardisiertes Programm (ohne DTB-Programme) die Siegel beantragen zu können, sind folgende Qualifikationen notwendig:
	- 1. Zertifikat Einweisung in ein standardisiertes Programm
	- 2. Gültige Lizenz Übungsleiter-B "Sport in der Prävention", Profil: entsprechend des Programms
- **!!!** Bitte nur die o. g. Qualifikationen in der DOSB-Serviceplattform hinterlegen.
- **!!!** Bitte beachten: Ansprechpartner für Angebote des Deutschen Turnerbundes sind die Landesturnverbände (z. B. Cardio-Aktiv, Rücken-Aktiv, etc.).

# **2.3 Gültigkeit der Qualifikationen**

#### Abbildung 9:

Gültigkeit der Qualifikationen

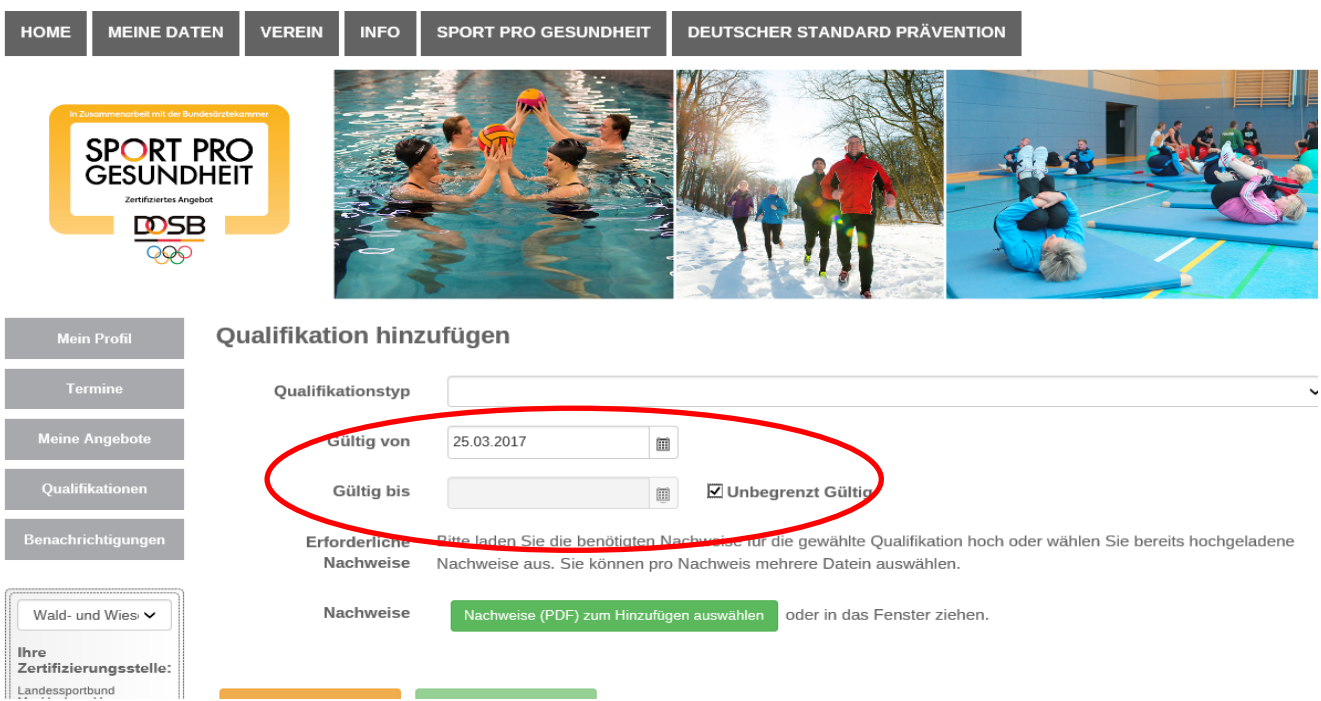

A) Gültigkeit einer Einweisung in ein Masterprogramm und standardisiertes Programm:

Als *Beginn der Gültigkeit* braucht der Benutzer nur den Tag der Einweisungsveranstaltung eingeben.

Die Einweisung in ein Masterprogramm und in ein standardisiertes Programm erfolgt nur einmal. Danach müssen keine weiteren Lehreinheiten nachgewiesen werden. Demzufolge kann bei "Gültig bis" ein Häkchen bei "Unbegrenzt Gültig" gesetzt werden.

B) Gültigkeit einer Übungsleiter-B Lizenz "Sport in der Prävention":

Die Übungsleiter-B Lizenz, spezifisch im Bereich "Sport in der Prävention", muss alle 4 Jahre zur Verlängerung beim Landessportbund M-V eingereicht werden. Hierfür muss der Lizenzinhaber innerhalb des genannten Zeitraumes 15 Lehreinheiten einer profilspezifischer Fortbildungen nachweisen.

Der Benutzer gibt bei "*Gültig von"* den Tag des Ausstellungsdatums der Übungsleiter-B Lizenz an.

Bei "Gültig bis" gibt der Benutzer das Ende der Laufzeit der Übungsleiter-B Lizenz an.

C) Gültigkeit einer Zusatzqualifikation z. B. für den Bewegungsraum Wasser:

In diesem Fall hängt die Laufzeit von der Art des Nachweises ab (z. B. Rettungsschwimmer, Einweisung in das standardisierte Programm "Aquagym - Das Allround-Training im Wasser" des Landessportbundes M-V, etc.).

Die Eingabe der Gültigkeit erfolgt je nach Qualifikation wie bei A und B.

## **2.4 Qualifikationsnachweise speichern**

Bevor ein Speichern der Daten unter *Qualifikationen* möglich ist, müssen die Nachweise in die DOSB-Serviceplattform hochgeladen werden.

Abbildung 10:

Qualifikationsnachweise hinzufügen

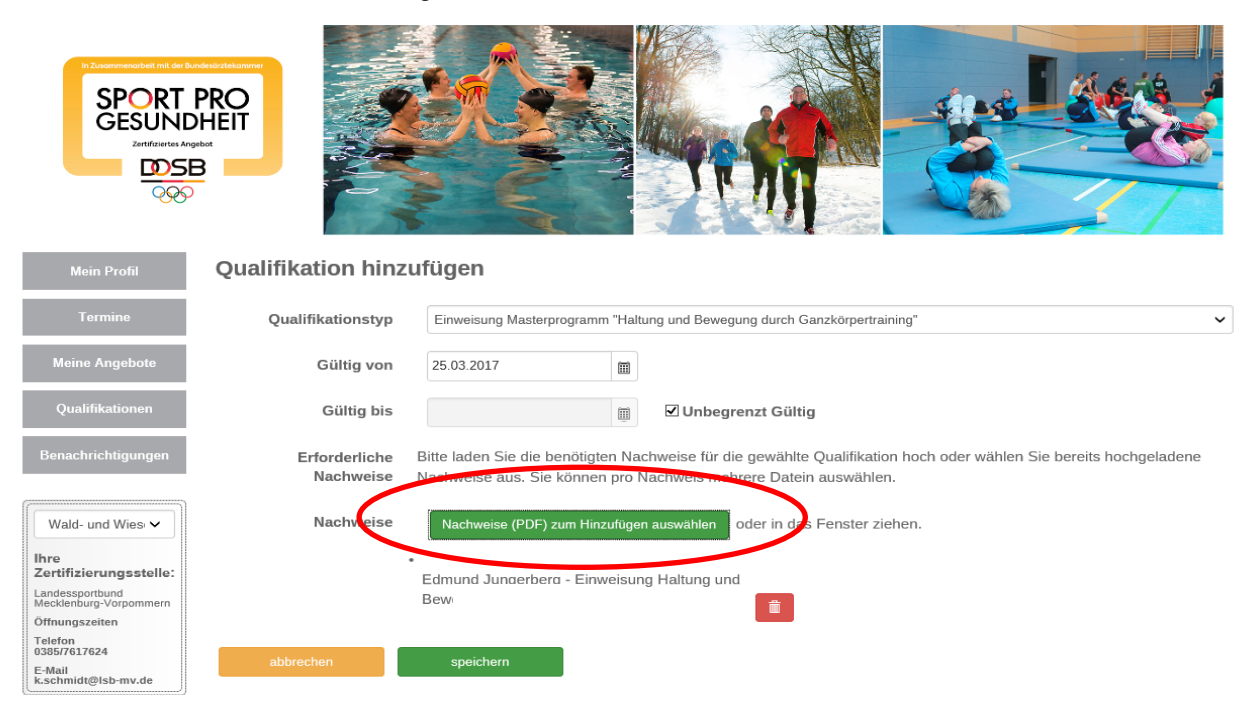

Nach erfolgreichem Speichern der Qualifikationen, werden diese in einer Gesamtübersicht dargestellt.

Abbildung 11: Übersicht gespeicherte Qualifikationen

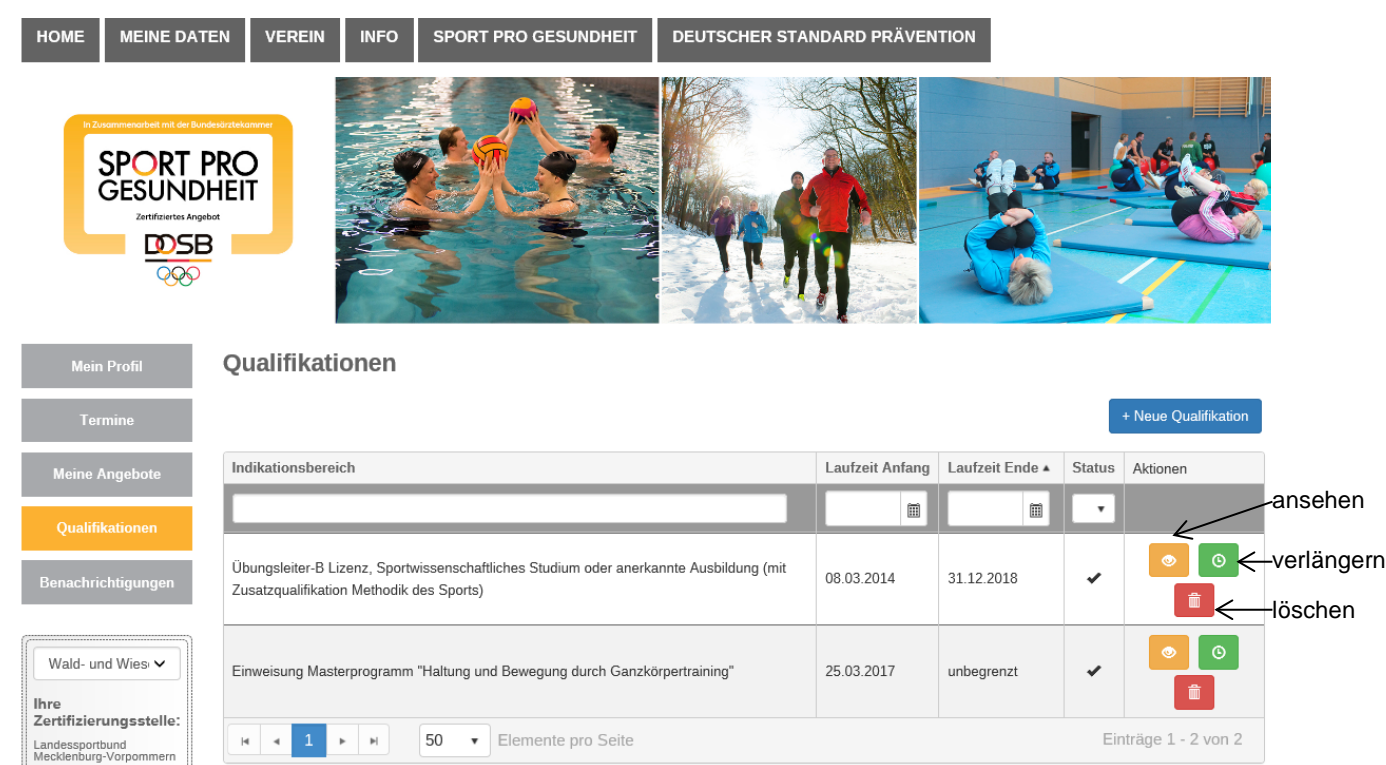

#### **3. Benutzer verwalten**

#### **3.1 Neue Benutzer einrichten**

Soll eine Person (Ansprechpartner, Übungsleiter etc.) zum Verein hinzugefügt werden, müssen folgende Schritte durchgeführt werden:

#### Abbildung 12: Benutzer einrichten

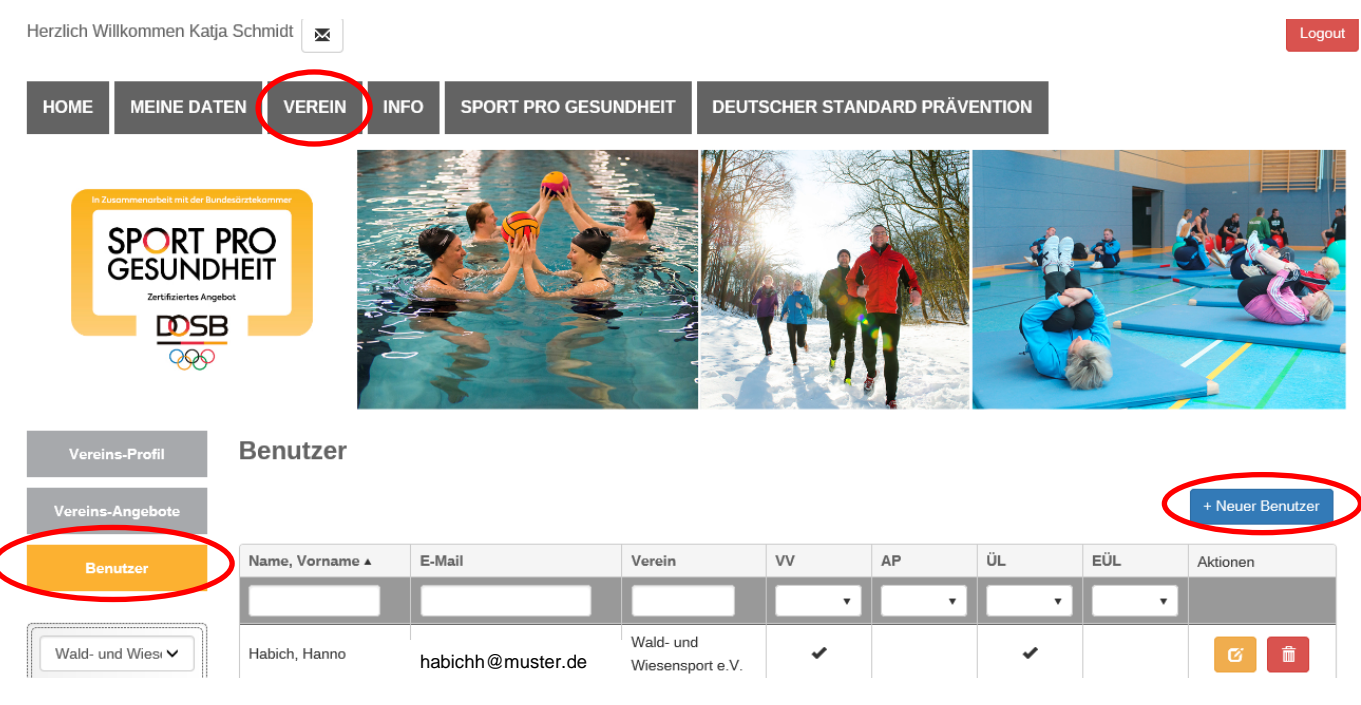

# Daten müssen vollständig angegeben werden.

#### Abbildung 13: Benutzerdaten

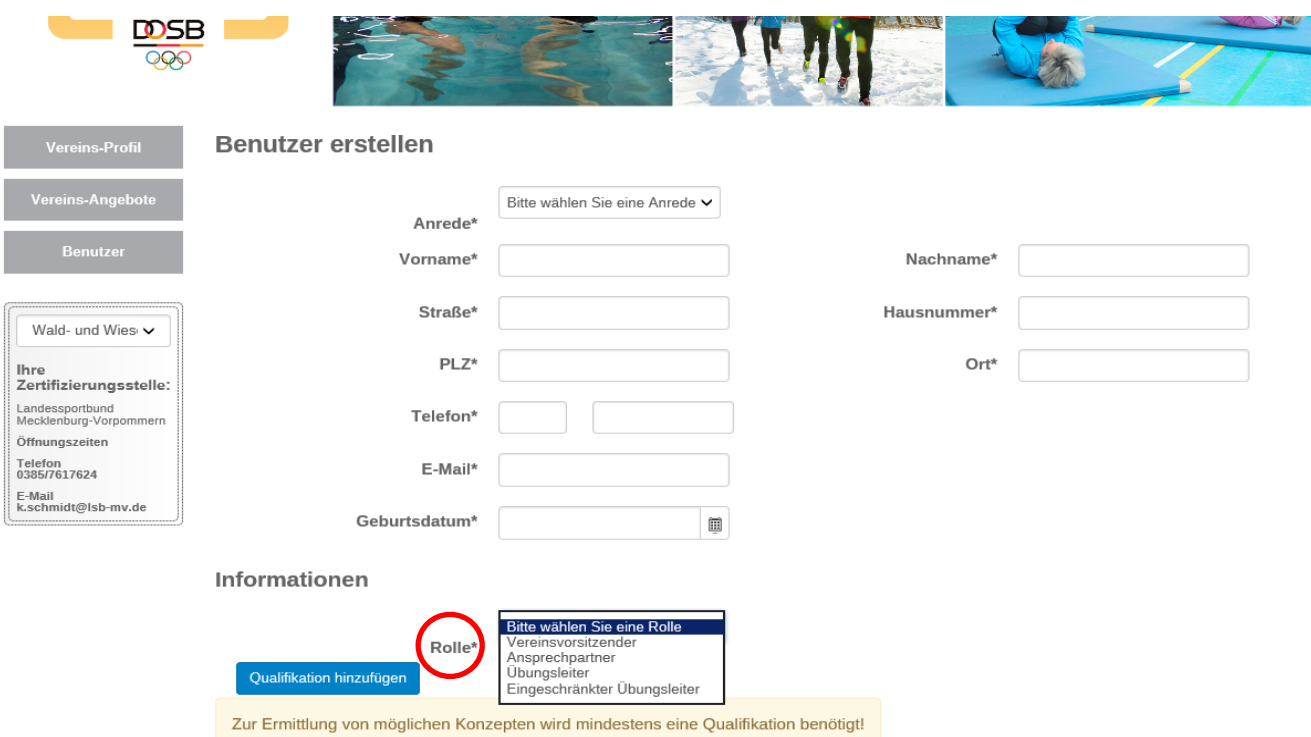

#### **3.2 Rollen vergeben**

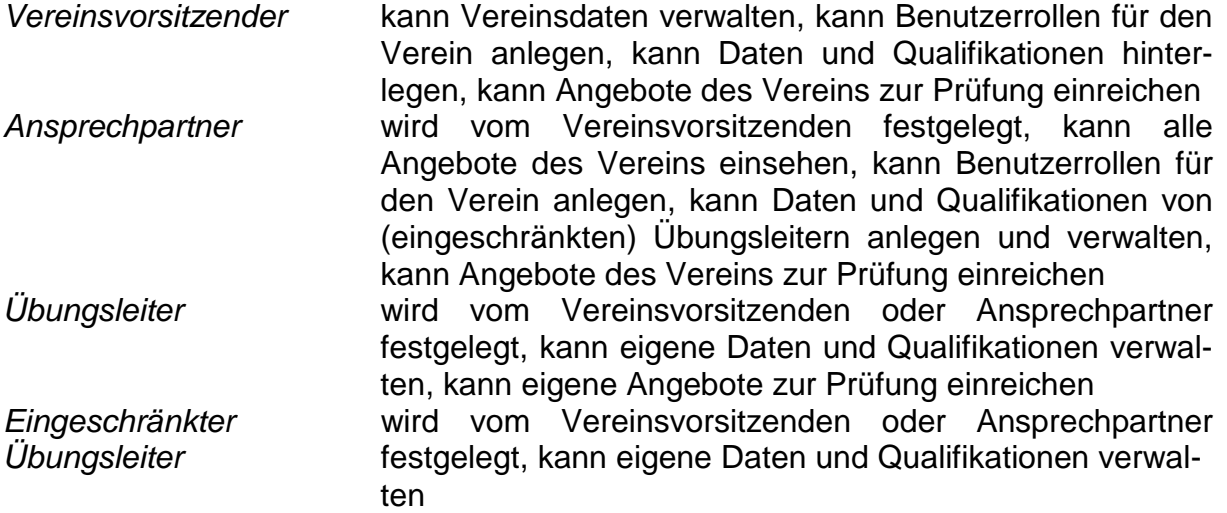

**!!!** Personen, die für die Durchführung eines Programms vorgesehen sind, nur unter der *Rolle Übungsleiter* abspeichern.

## **3.3 Qualifikationen hinzufügen**

(Rückblick:  $\rightarrow$ Thema Qualifikationen hinzufügen $\rightarrow$ Erläuterungen zum Verfahren $\rightarrow$ Punkt 2) Seite 7

#### Abbildung 14:

Qualifikationen eines Benutzers hinzufügen

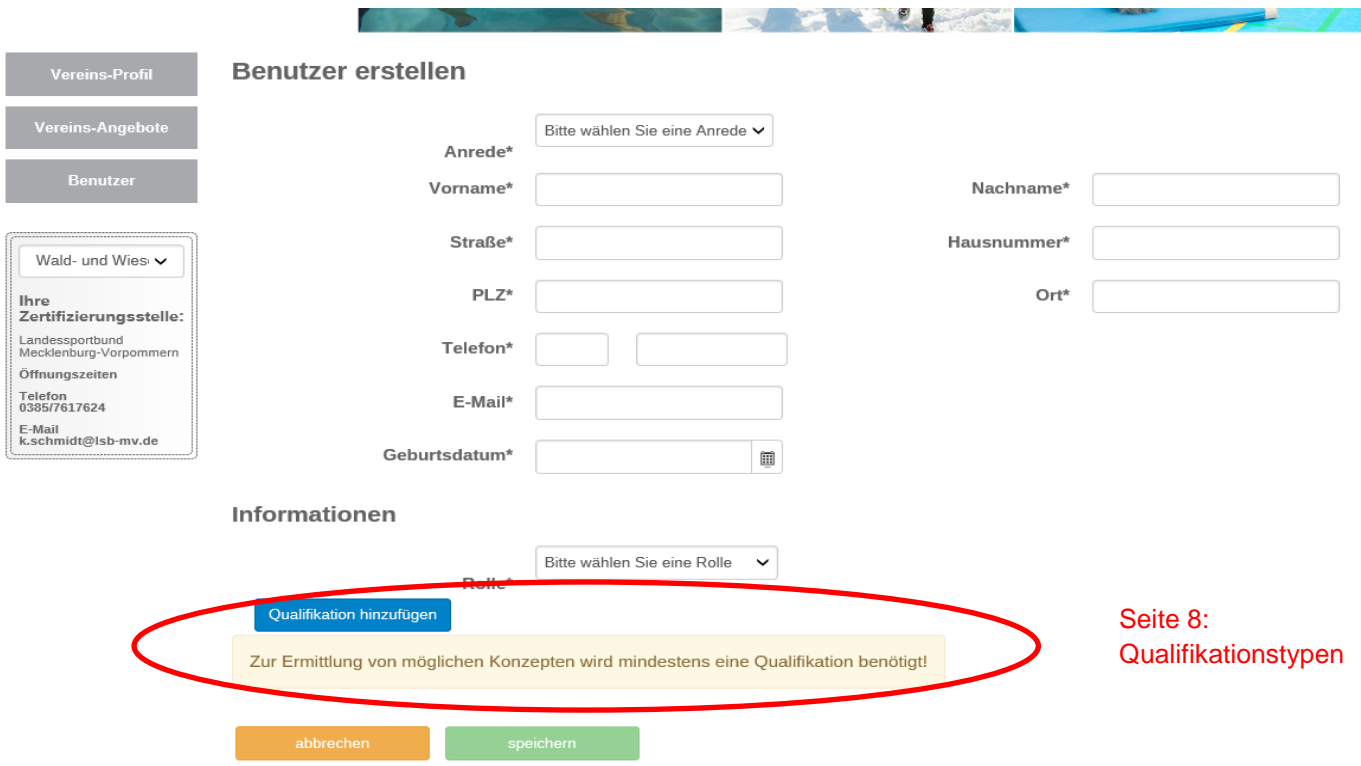

**!!!** Ein Speichern des neuen Benutzers ist nur möglich, wenn Qualifikationen hinterlegt werden.

#### Abbildung 15: Gültigkeit der Qualifikationen

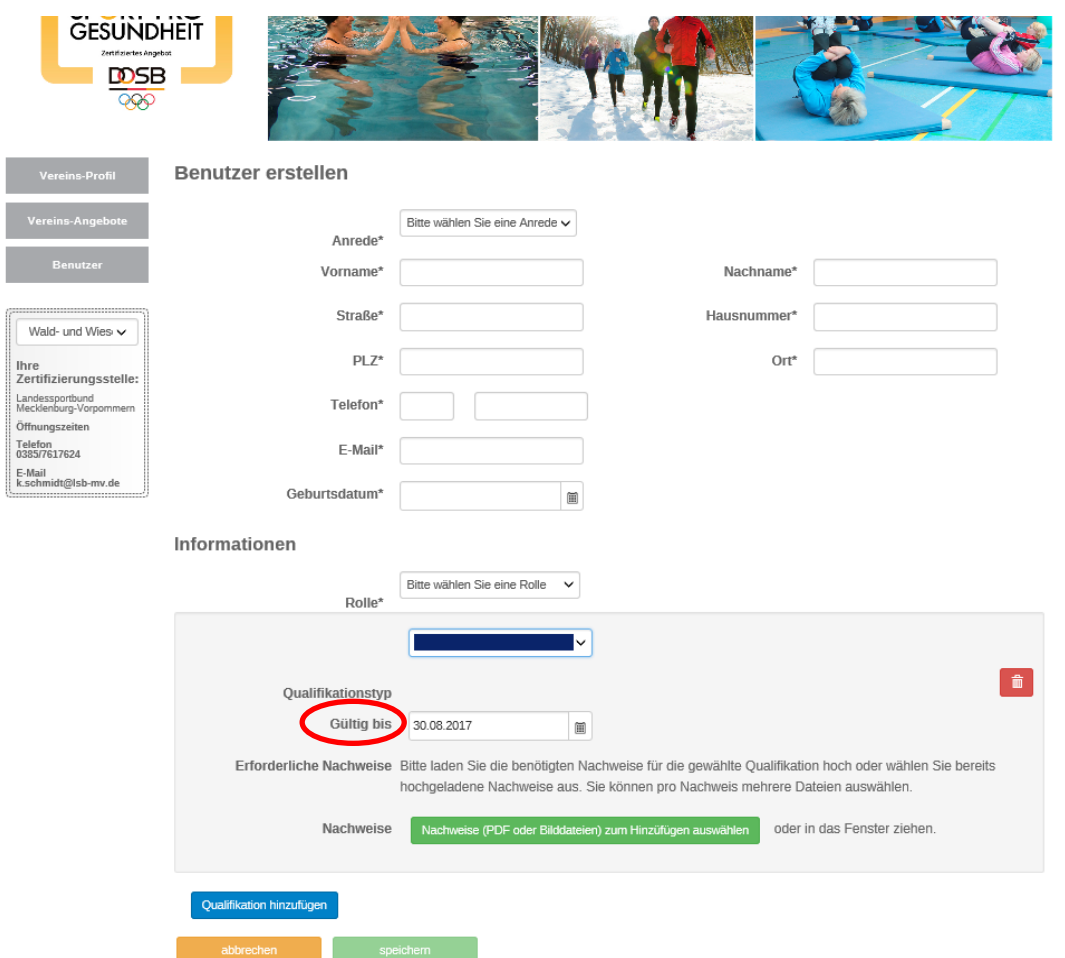

Ist eine Qualifikation (z. B. Kurseinweisung) unbegrenzt gültig, muss in diesem Fall Abb. 16 ein Enddatum erfunden werden. Vorgeschlagen wird der späteste Zeitpunkt, der vom Seite 14 System angeboten wird.

**!!!** Die Option "U*nbegrenzt gültig"* kann unter *"Meine Daten" "Qualifikationen"* Abb. 9 Qualifikation hinzugefügt werden. Seite 9

#### Abbildung 16: Datum hinzufügen

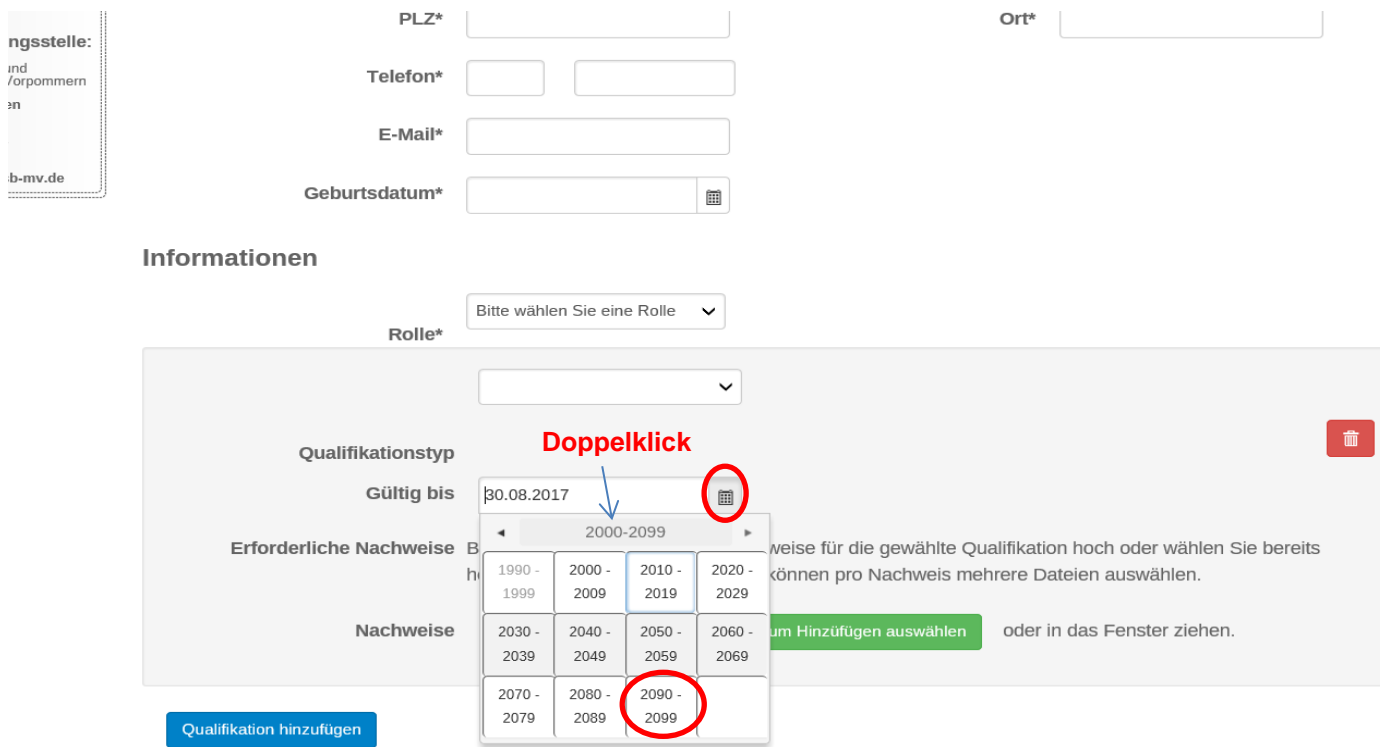

Für ein schnelles Eingeben des Enddatums muss der Benutzer auf das Feld Monat und Jahr 2x klicken.

Im Feld erscheint nun ein Jahreszeitraum von 2000-2099. Der Benutzer kann jetzt das Jahr 2099, den Monat Dezember und den Tag 31. auswählen.

# **4. Siegel beantragen und verlängern**

Seit der Einführung der neuen DOSB-Serviceplattform Sport Pro Gesundheit im Oktober 2016 erfolgt die Zertifizierung beider Siegel Sport Pro Gesundheit und Deutscher Standard Prävention mit nur einem Antrag. Zur Verleihung beider Siegel führen die folgenden Schritte.

# **4.1 Neue Angebote einstellen**

Abbildung 17: Übersicht vorhandener Angebote / neues Angebot erstellen

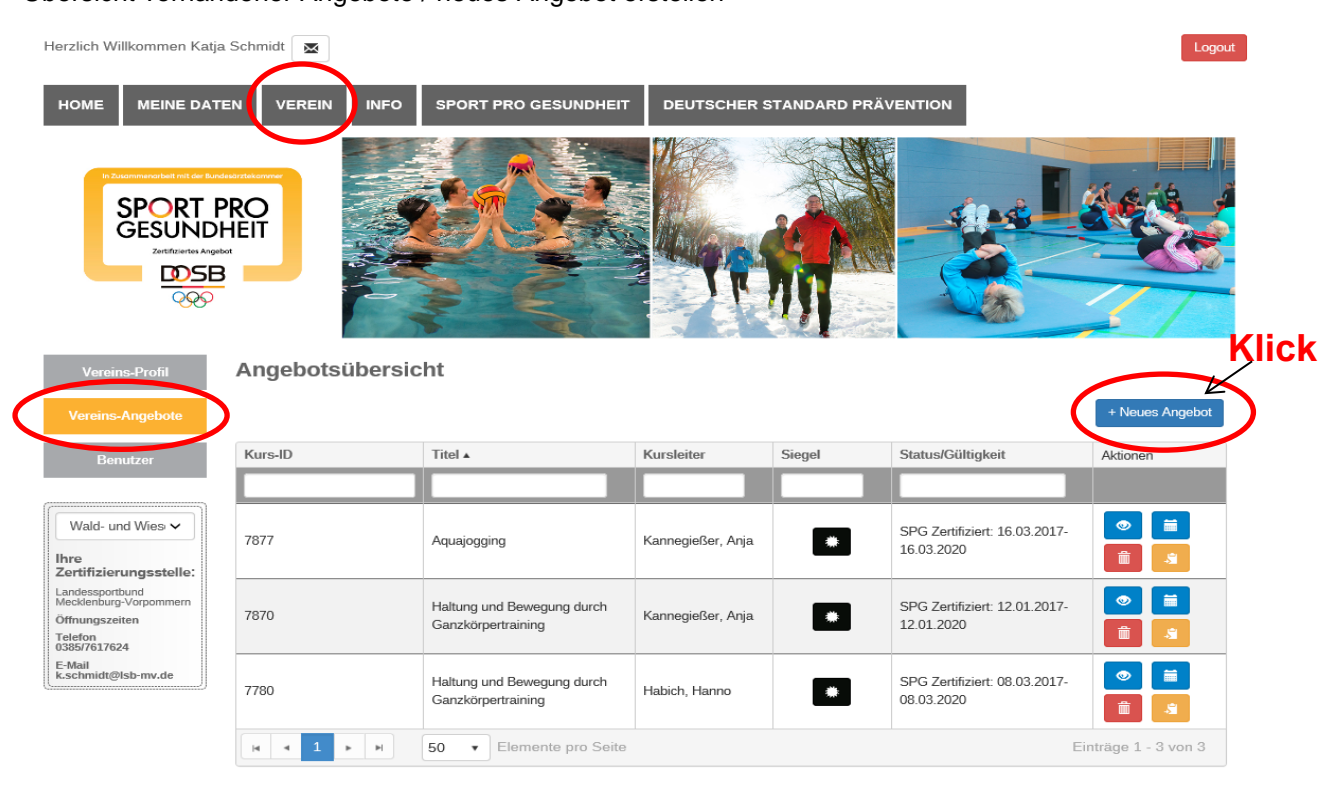

# **4.1.1 Übungsleiter auswählen**

Unter "Angebot erstellen" muss der Benutzer als ersten Schritt einen Übungsleiter auswählen. Klickt der Benutzer auf den vorhandenen Übungsleiter, ist die Auswahl *orange* hinterlegt.

Abbildung 18:

Übungsleiter auswählen / neuen Übungsleiter hinzufügen

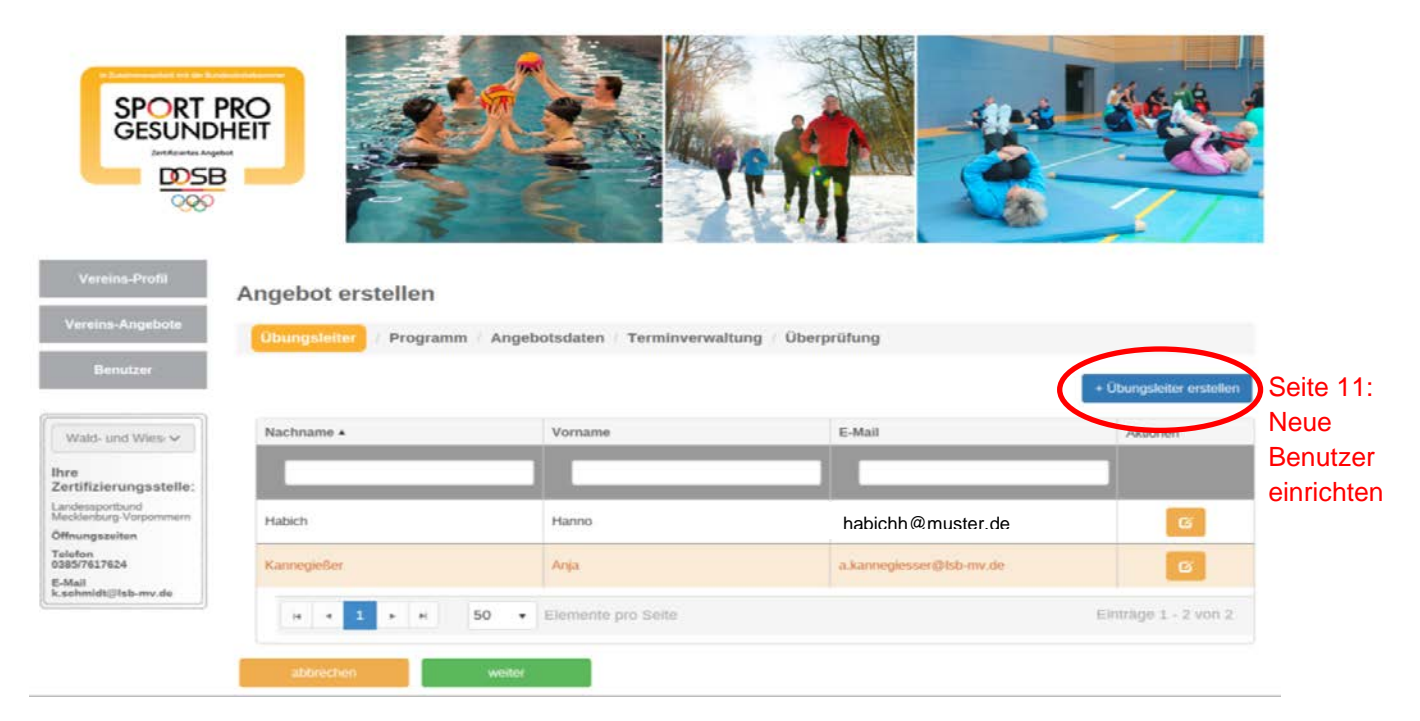

Ist der Übungsleiter noch nicht in der DOSB-Serviceplattform hinterlegt, kann der Benutzer unter "*Übungsleiter erstellen"* einen neuen Übungsleiter hinzufügen.

# **4.1.2 Programmart auswählen**

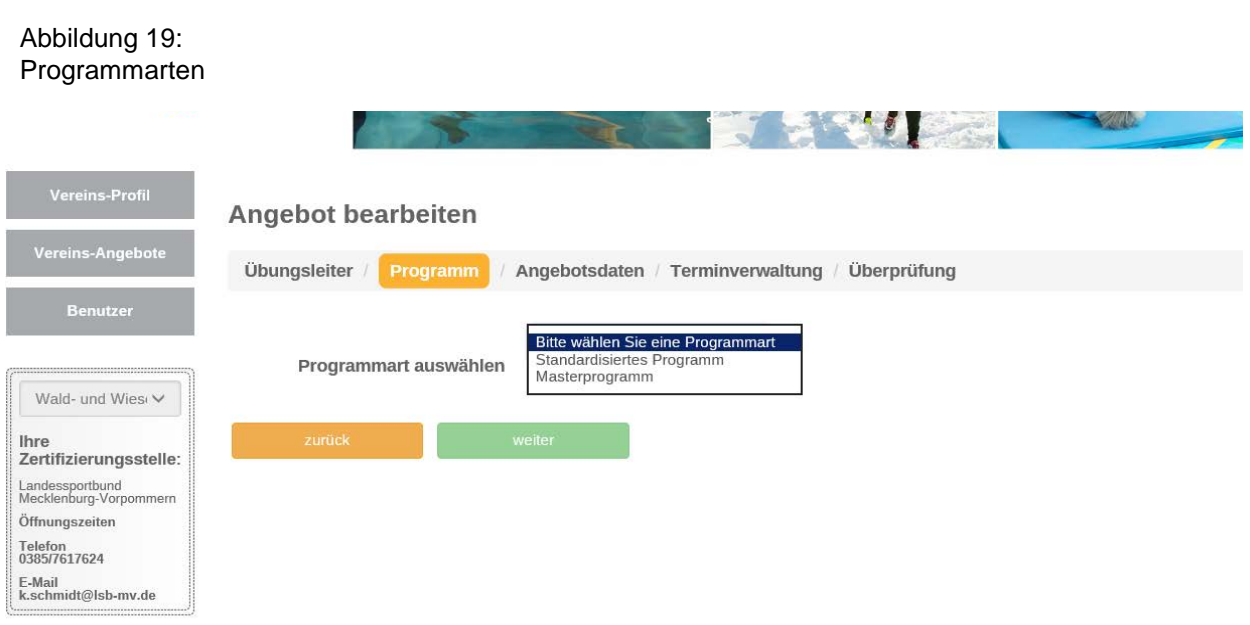

Der Benutzer kann zwischen einem standardisierten Programm und einem Masterprogramm pro Angebotserstellung wählen.

**!!!** Die standardisierten Programme des Deutschen Turnerbundes (DTB) werden separat über den DTB beantragt. Weitere Informationen erhalten sie beim Landesturnverband M-V e.V..

#### Abbildung 20: Kurseinheiten**SPORT PRO GESUNDHEIT DOSB** 999 **Angebot bearbeiten** .<br>Vereins-Angebo Übungsleiter / Programm Angebotsdaten / Terminverwaltung / Überprüfung Masterprogramm  $\sim$ Programmart auswählen Wald- und Wiesi V  $\checkmark$ Anzahl Kurseinheiten **Ihre** zertifizierungsstelle Landessportbund<br>Mecklenburg-Vorpommern Dauer je Kurseinheit Öffnungszeiten Bitte wählen Sie zunächst die Anzahl und die Dauer der Kurseinheiten aus. Telefon<br>0385/7617624 E-Mail<br>k.schmidt@lsb-mv.de

# **4.1.3 Kurseinheiten auswählen**

Die Anzahl der Kurseinheiten wird unterteilt in:

- 8 Kurseinheiten
- 10 Kurseinheiten
- 12 Kurseinheiten

Die Dauer je Kurseinheit wird unterschieden in:

- 60 Minuten
- 90 Minuten

#### **4.1.4 Programm auswählen**

Sind die Angaben vollständig eingegeben, erscheint eine Übersicht mit allen Programmen. Programme, die *dunkel* hinterlegt sind, können zur Verleihung der Siegel eingereicht werden. Hier liegen alle Voraussetzungen aufgrund der nachgewiesenen Qualifikationen vor.

#### Abbildung 21: Möglichkeiten der Programmauswahl

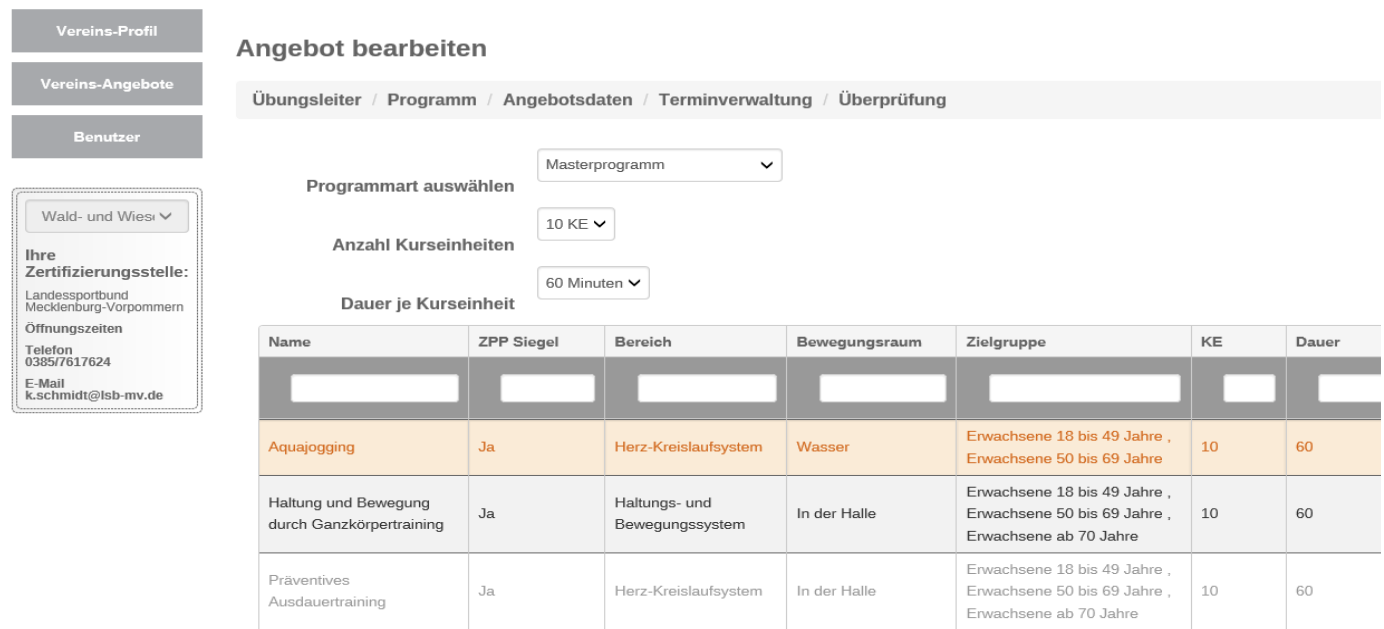

Der Benutzer wählt in diesem Schritt das zu beantragende Programm aus. Die Auswahl ist *orange* hinterlegt.

## **4.1.5 Rettungsfähigkeit, ZPP-Siegel, Masterprogramm individualisieren**

Abbildung 22: Besonderheiten

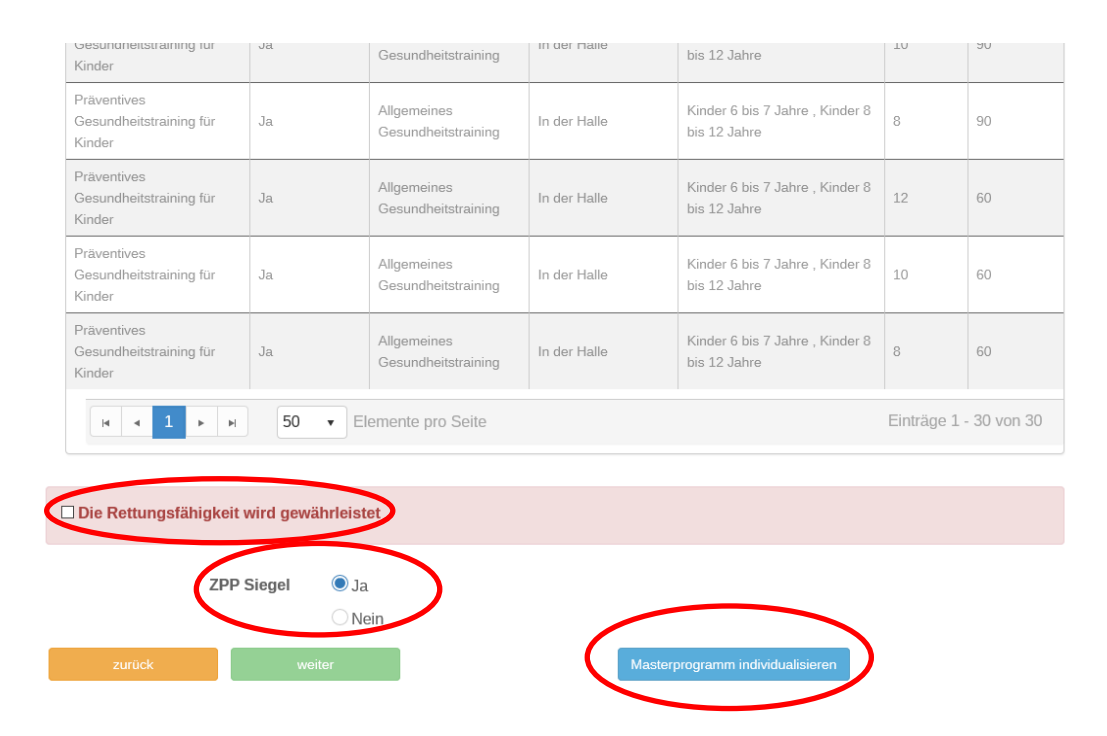

*ZPP Siegel*: Wird eine Beantragung des Siegels Deutscher Standard Prävention angestrebt, muss der Benutzer darauf achten, dass der Punkt bei "Ja" hinterlegt ist. Der Punkt wird derzeit automatisch gesetzt.

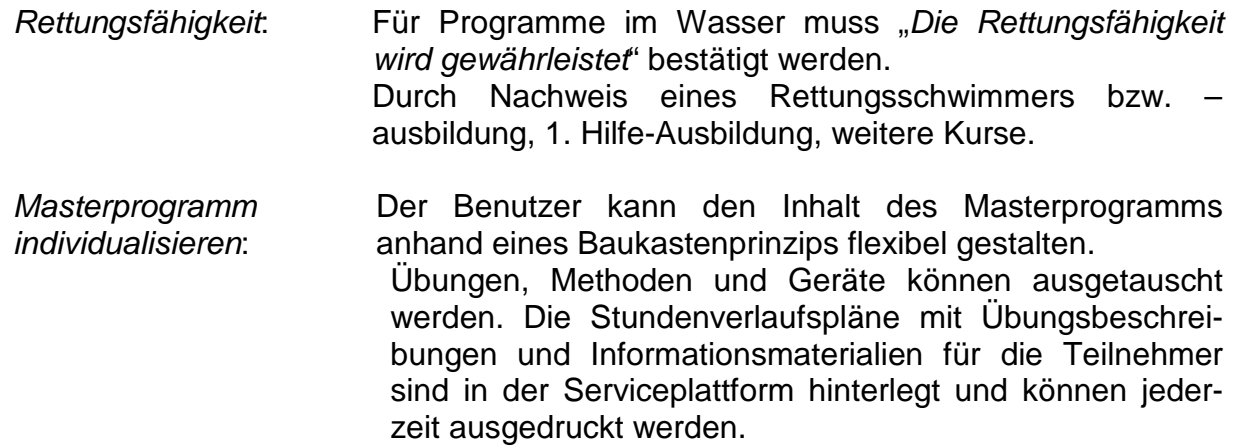

#### **4.1.6 Angebotsdaten einrichten**

Abbildung 23: Programmdaten

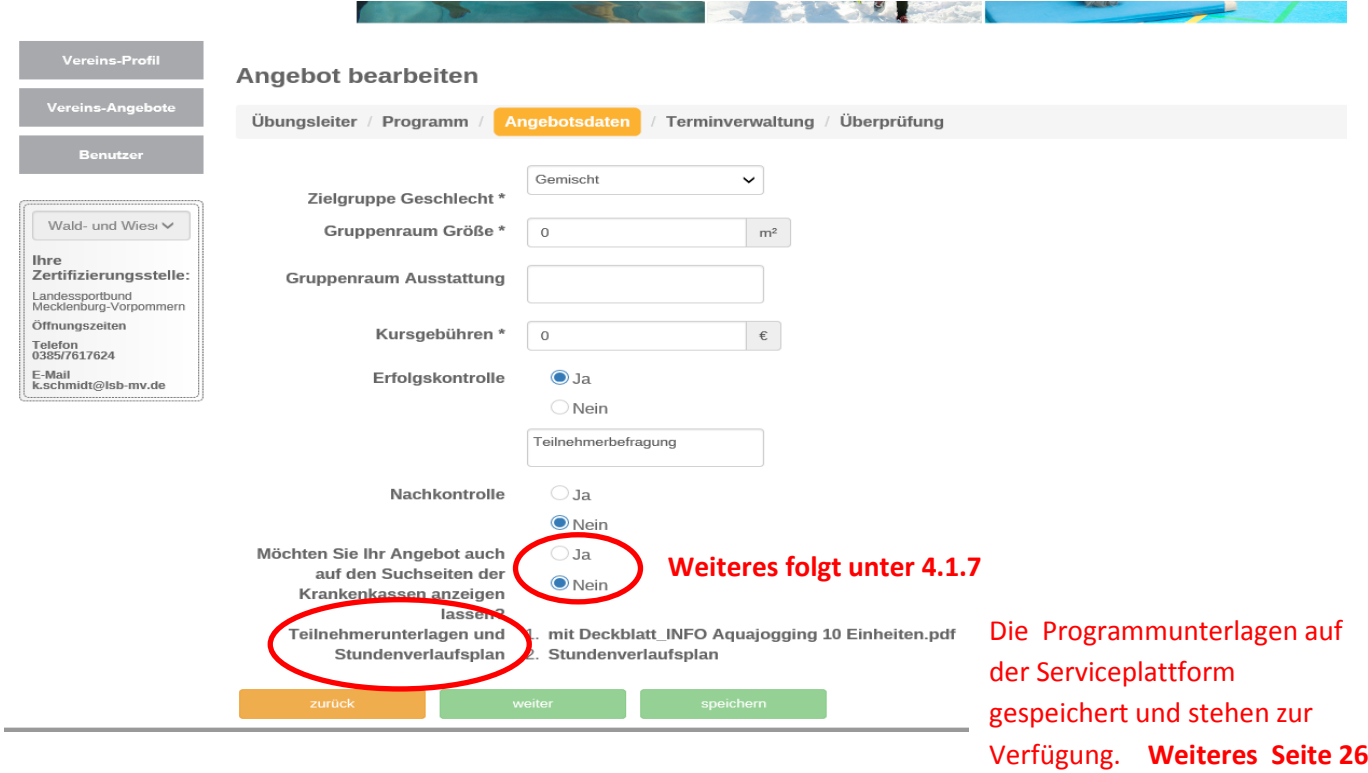

#### **4.1.7 Angebot veröffentlichen**

Die Krankenkassen können nur dann das beantragte Angebot in Ihren Datenbanken ersehen, wenn der Punkt bei "Ja" gesetzt wird. Das ist von Bedeutung, wenn die Teilnehmer des Angebotes bei ihren Krankenkassen einen Antrag auf Erstattung der Teilnehmergebühr einreichen (§20 SGB V ff).

#### **!!!** *Was wird veröffentlicht und wo?*

Alle in den Abbildungen 24 und 25 hinterlegten Daten werden auf den Internetseiten der Kassen für ihre Kunden veröffentlicht. Auf der Internetseite der<br>Zentralen Prüfstelle Prävention befinden sich alle Kassen. die der Zentralen Prüfstelle Prävention befinden sich alle Kassen, die der Kooperationsgemeinschaft angehören. [www.zentrale-pruefstelle-praevention.de](http://www.zentrale-pruefstelle-praevention.de/) Abb. 24 Seite 20 Abb. 25 Seite 21

# **4.1.8 Termin und Ort bestimmen**

#### Abbildung 24:

Veranstaltungsort und Termine

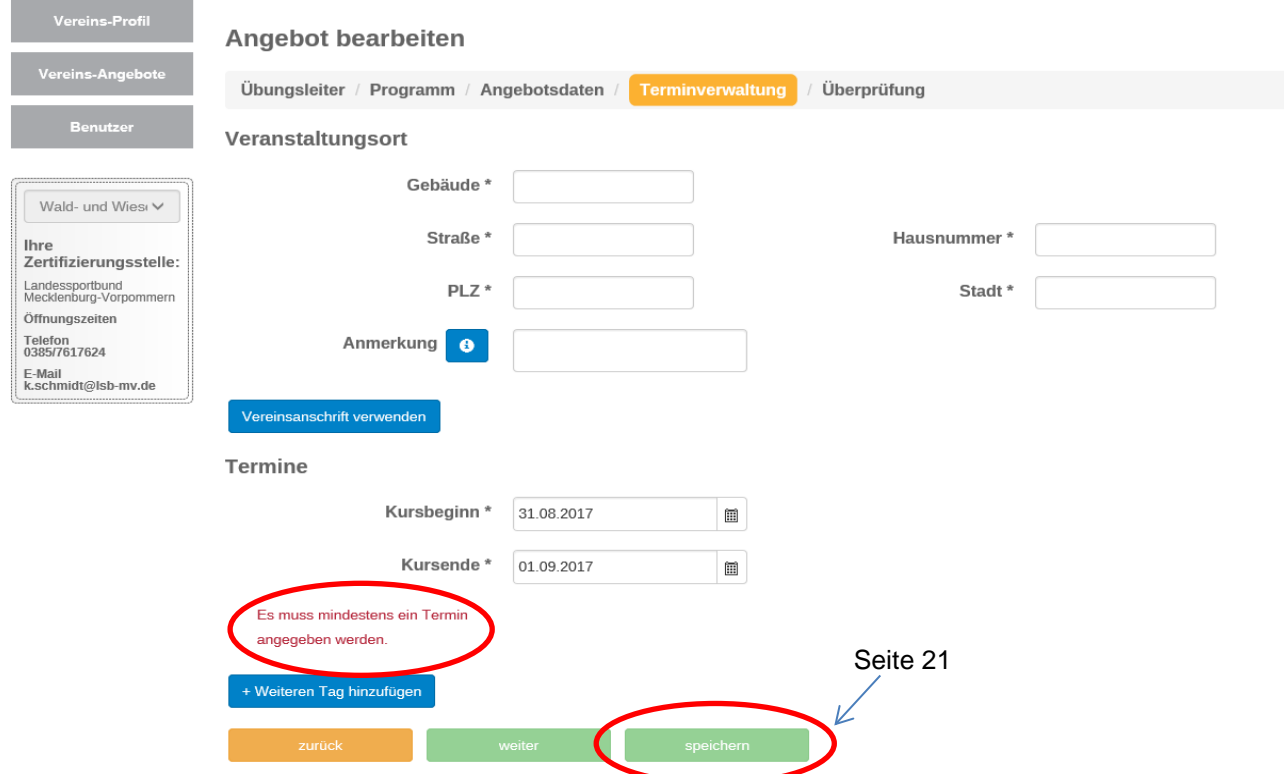

- **!!!** Aufgrund mehrerer Sportgruppen kann ein Programm an unterschiedlichen Wochentagen mit unterschiedlichen Veranstaltungsorten stattfinden. Pro Sportgruppe ist ein Angebot einzustellen.
- **!!!** *Termine*: Es muss mindestens ein Termin angegeben werden, z. B.: Donnerstag von 10:00 Uhr bis 11:00 Uhr. Ein Kursprogramm kann mehrmals pro Woche stattfinden. Dafür können *"Weitere Tage hinzugefügt" werden.*

## **4.1.9 Option "Zwischenspeichern"**

Der Benutzer hat die Möglichkeit, die Antragstellung zu unterbrechen, um diese zu einem späteren Zeitpunkt fortzuführen. Damit die bereits eingegebenen Daten nicht verloren gehen, können diese abgespeichert werden (siehe Abbildung 25).

Der Benutzer kann die Antragstellung auf der Angebotsübersicht ersehen. Diese ist mit dem Status "In Bearbeitung" gekennzeichnet.

Abbildung 25: Antragsdaten zwischenspeichern **SPORT PRO GESUNDHEIT DOSB** 999 Angebotsübersicht + Neues Angebot Kurs-ID Titel A Kursleiter Siegel Status/Gültigkeit Aktionen Wald- und Wies 篇 SPG Zertifiziert: 16.03.2017-7877 Aquajogging Kannegießer, Anja 卷 16.03.2020 lhre<br>Zertifizierungsstelle:<br>Leelesserkund Landessportbund<br>Mecklenburg-Vorpommerr Öffnungszeiten In Bearbeitung: 01.01.0001-16527 Kannegießer, Anja Aquajogging Telefon<br>0385/7617624 01 01 0001 E-Mail<br>k.schmidt@lsb-mv.de  $\rightarrow$ bearbeiten  $\blacksquare$  $\bullet$ Haltung und Bewegung durch SPG Zertifiziert: 12.01.2017-7870 Kannegießer, Anja  $\frac{1}{2}$ 12.01.2020 Ganzkörpertraining Haltung und Bewegung durch SPG Zertifiziert: 08.03.2017-7780 Habich Hanno 兼 08.03.2020 Ganzkörpertraining 侖 50 Elemente pro Seite Einträge 1 - 4 von 4  $\left|4\right\rangle$  /  $\left|4\right\rangle$  $\mathbb{R}^+$  .  $\mathbb{R}^+$ 

Geht der Benutzer auf das *orange* hinterlegte Kästchen "*bearbeiten",* gelangt er Seite 22 wieder zur Antragstellung. Abb. 27

#### Abbildung 26: Antragstellung fortführen

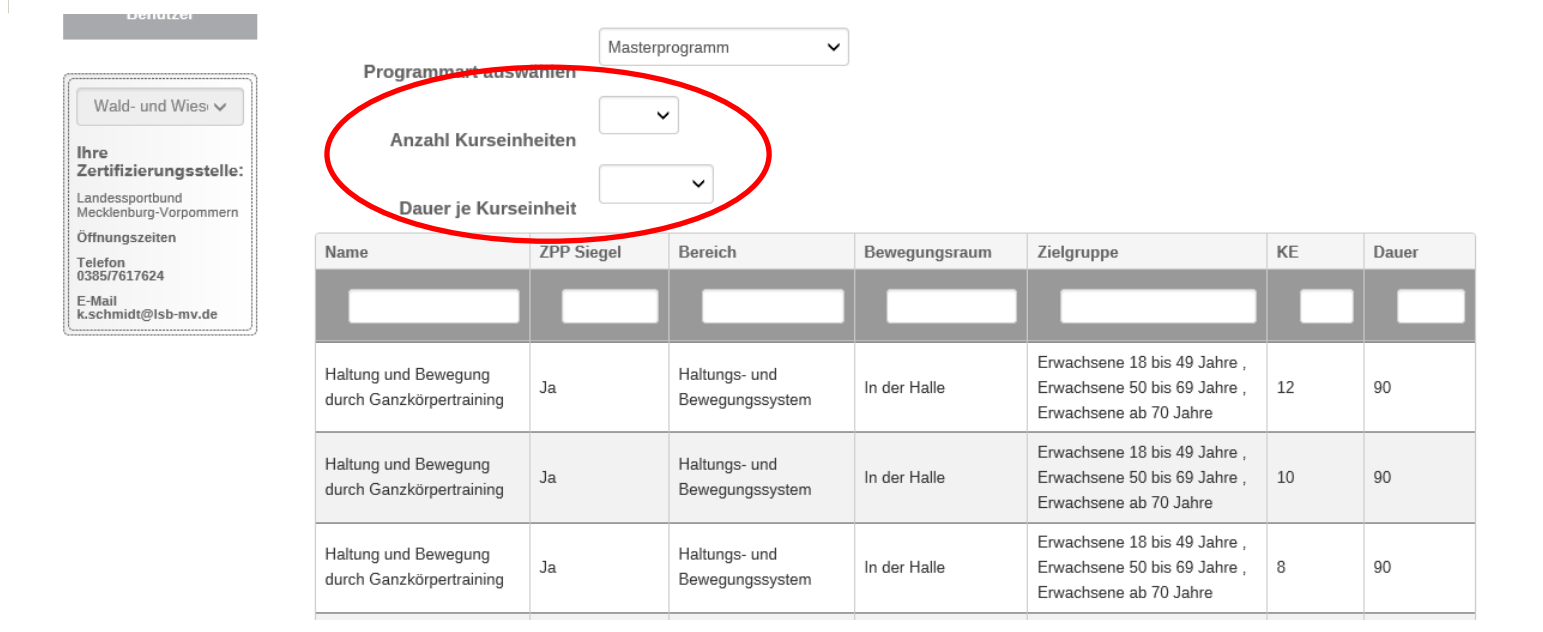

Die Antragstellung kann fortgesetzt werden, sobald die Eingabe der Daten bezüglich der Kurseinheiten erfolgt ist.

#### Abbildung 27: Antragstellung fortführen – Programm auswählen

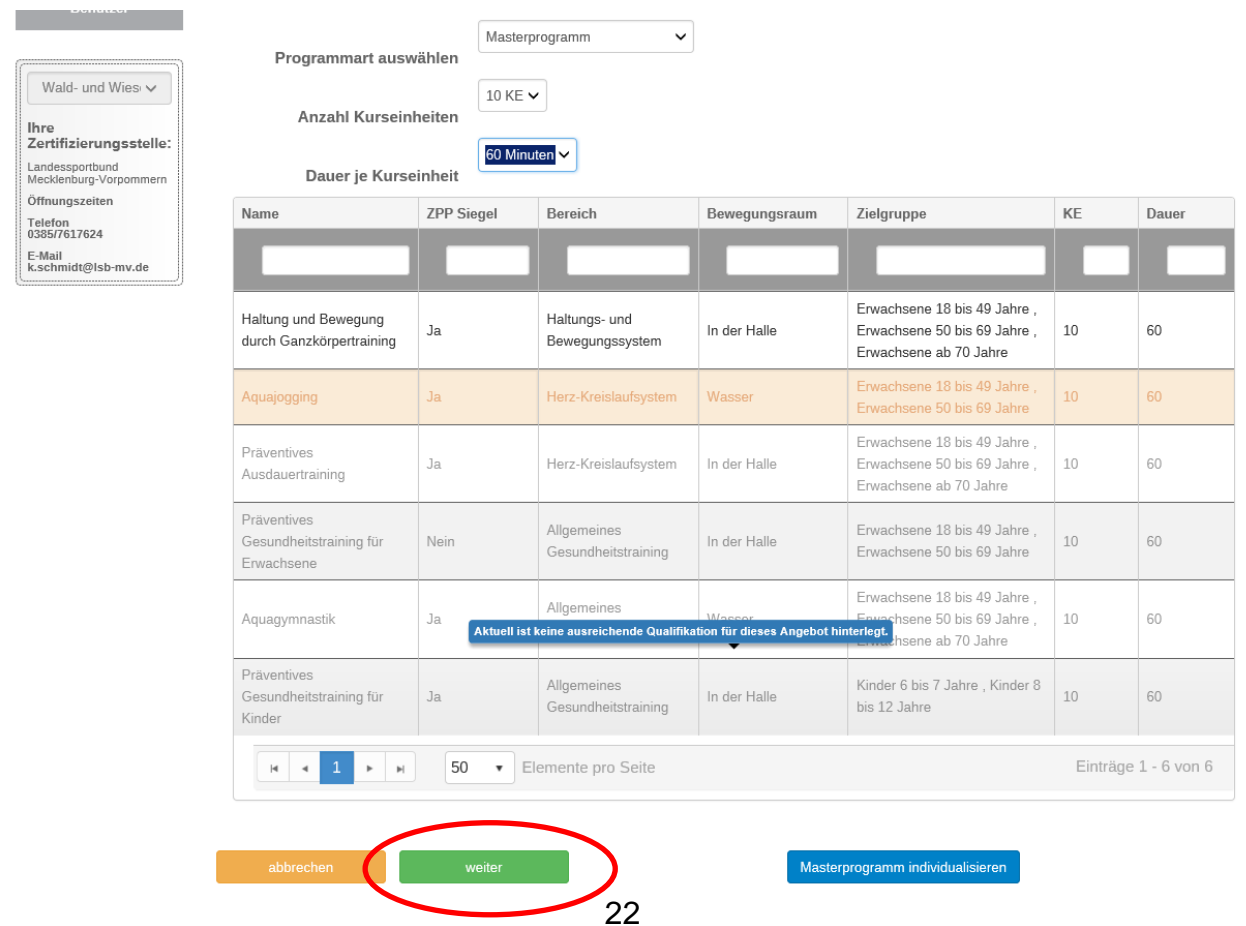

# **4.1.10 Qualitätskriterien bestätigen**

#### Abbildung 28:

Abfrage Qualitätskriterien

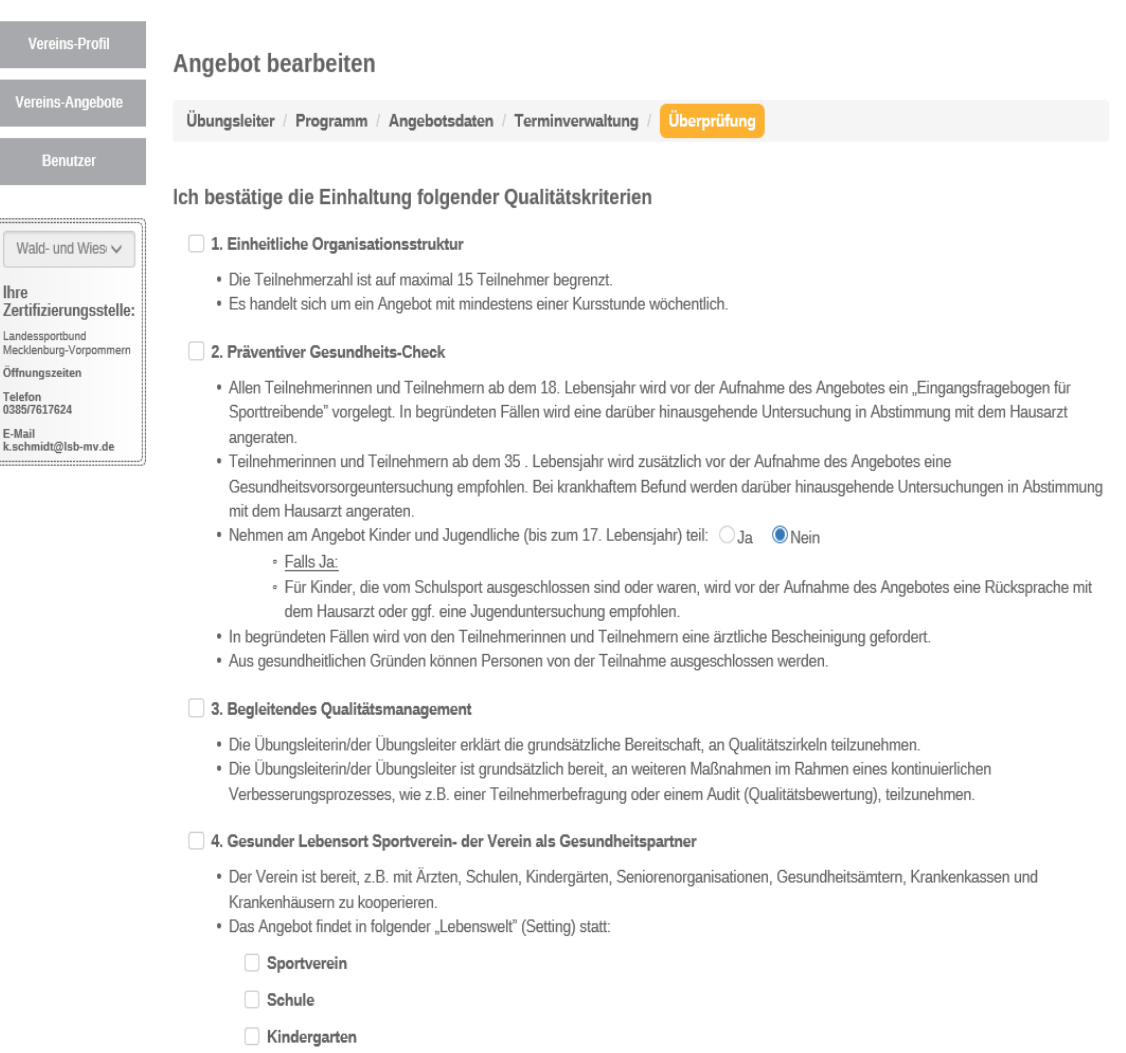

**Betrieb** 

Bestätigt der Benutzer die Einhaltung der vorgegebenen Qualitätskriterien (Häkchen setzen), kann das/die Siegel beantragt werden (siehe 4.11). Die Qualitätskriterien sind im *Leitfaden Prävention* des GKV<sup>[2](#page-22-0)</sup>-Spitzenverbandes festgeschrieben.

Informationen über den *Leitfaden Prävention* findet der Benutzer unter folgendem Link:

[https://www.gkv-spitzenverband.de/krankenversicherung/](https://www.gkv-spitzenverband.de/krankenversicherung/%20praevention_selbsthilfe_beratung/praevention_und_bgf/leitfaden_praevention/leitfaden_praevention.jsp)  [praevention\\_selbsthilfe\\_beratung/praevention\\_und\\_bgf/leitfaden\\_praevention/leitfade](https://www.gkv-spitzenverband.de/krankenversicherung/%20praevention_selbsthilfe_beratung/praevention_und_bgf/leitfaden_praevention/leitfaden_praevention.jsp) [n\\_praevention.jsp](https://www.gkv-spitzenverband.de/krankenversicherung/%20praevention_selbsthilfe_beratung/praevention_und_bgf/leitfaden_praevention/leitfaden_praevention.jsp)

<span id="page-22-0"></span><sup>2</sup> Gesetzliche Krankenversicherung

# **4.1.11 Siegel beantragen**

#### Abbildung 29:

#### Abfrage Qualitätskriterien

Wald- und Wies

Ihre<br>Zertifizierungsstelle:

Landessportbund<br>Mecklenburg-Vorp

Öffnungszeiten

Telefon<br>0385/7617624

#### Ich bestätige die Einhaltung folgender Qualitätskriterien

#### 1. Einheitliche Organisationsstruktur

· Die Teilnehmerzahl ist auf maximal 15 Teilnehmer begrenzt

· Es handelt sich um ein Angebot mit mindestens einer Kursstunde wöchentlich.

#### 2. Präventiver Gesundheits-Check

- . Allen Teilnehmerinnen und Teilnehmern ab dem 18. Lebensjahr wird vor der Aufnahme des Angebotes ein "Eingangsfragebogen für Sporttreibende" vorgelegt. In begründeten Fällen wird eine darüber hinausgehende Untersuchung in Abstimmung mit dem Hausarzt angeraten.
- · Teilnehmerinnen und Teilnehmern ab dem 35 . Lebensiahr wird zusätzlich vor der Aufnahme des Angebotes eine
- Gesundheitsvorsorgeuntersuchung empfohlen. Bei krankhaftem Befund werden darüber hinausgehende Untersuchungen in Abstimmung mit dem Hausarzt angeraten.
- Nehmen am Angebot Kinder und Jugendliche (bis zum 17. Lebensjahr) teil: OJa 

ONein
	- · Falls Ja:
	- · Für Kinder, die vom Schulsport ausgeschlossen sind oder waren, wird vor der Aufnahme des Angebotes eine Rücksprache mit dem Hausarzt oder ggf. eine Jugenduntersuchung empfohlen.
- · In begründeten Fällen wird von den Teilnehmerinnen und Teilnehmern eine ärztliche Bescheinigung gefordert.
- · Aus gesundheitlichen Gründen können Personen von der Teilnahme ausgeschlossen werden.

#### 3. Begleitendes Qualitätsmanagement

- · Die Übungsleiterin/der Übungsleiter erklärt die grundsätzliche Bereitschaft, an Qualitätszirkeln teilzunehmen.
- · Die Übungsleiterin/der Übungsleiter ist grundsätzlich bereit, an weiteren Maßnahmen im Rahmen eines kontinuierlichen
- Verbesserungsprozesses, wie z.B. einer Teilnehmerbefragung oder einem Audit (Qualitätsbewertung), teilzunehmen.

#### 2 4. Gesunder Lebensort Sportverein- der Verein als Gesundheitspartner

- · Der Verein ist bereit, z.B. mit Ärzten, Schulen, Kindergärten, Seniorenorganisationen, Gesundheitsämtern, Krankenkassen und Krankenhäusern zu kooperieren
- . Das Angebot findet in folgender "Lebenswelt" (Setting) statt:

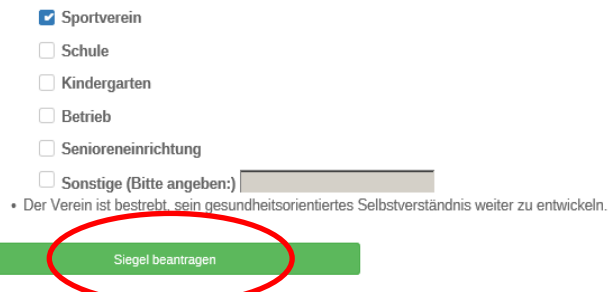

Mit bestätigen des Buttons *Siegel beantragen*, wird dem Landessportbund M-V die Antragstellung angezeigt. Der Landessportbund M-V ist für die Prüfung auf Vollständigkeit des Antrages zuständig. Wann die Prüfung (positiv) erfolgt ist, erkennt der Benutzer in der Angebotsübersicht unter *Meine Angebote* bzw. *Vereins-Angebote* an dem Wortzusatz Akzeptiert in der Spalte *Status/Gültigkeit*.

Nach der Prüfung durch den Landessportbund M-V wird der Antrag automatisch an die Zentrale Prüfstelle Prävention (folgend: ZPP) weitergeleitet. Die Prüfung durch die ZPP kann bis zu 15 Tage dauern. Ob das Siegel durch die ZPP vergeben worden ist, erkennt der Benutzer in der Angebotsübersicht unter *Meine Angebote* bzw. *Vereins-Angebote* an dem Wortzusatz Zertifiziert (zzgl. Laufzeit) in der Spalte *Status/ Gültigkeit*.

Hat der Benutzer nur das Siegel Sport Pro Gesundheit beantragt, gibt es in diesem Fall nur eine Prüfstelle – den Landessportbund M-V. Nach Bestätigung des Antrages erscheint in der Spalte *Status/Gültigkeit* SPG Zertifiziert (zzgl. Laufzeit).

Nach den Siegelverleihungen *Qualitätssiegel Sport Pro Gesundheit* und *Deutscher Standard Prävention* werden dem Benutzer automatisch die **Urkunden** zur Verfügung gestellt. Diese können jederzeit ausgedruckt werden.

Abb. 30 Seite 25

Abb. 17 Seite 15

Abb. 17 Seite 15

## **4.2 Siegel verlängern**

Die Laufzeit der verliehenen Qualitätssiegel Sport Pro Gesundheit und Deutscher Standard Prävention beträgt jeweils 3 Jahre ab dem Datum der Zertifizierung. Bevor die Siegel ablaufen, erhält der Benutzer 6 Wochen vorab eine automatische Erinnerungs-E-Mail durch die DOSB-Serviceplattform.

Der Benutzer kann die Verlängerung der Siegel mit wenigen Schritten beantragen, indem er das Programm kopiert. Danach folgen dieselben Schritte wie unter 4.9 auf den Seiten 21 und 22.

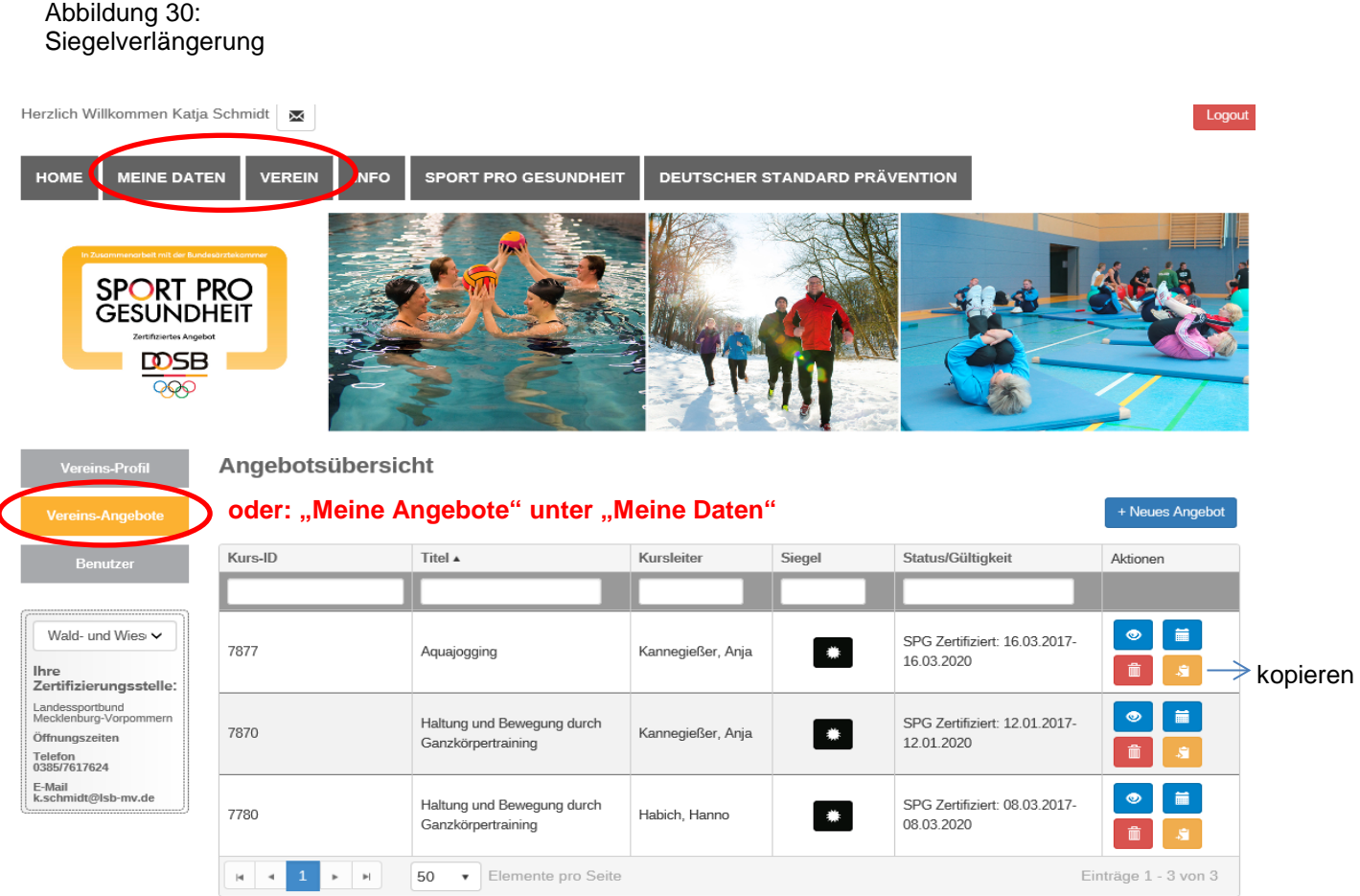

# **4.3 Teilnehmerunterlagen, Stundenverlaufspläne, Begleitheft**

Sie finden die Unterlagen zum beantragten Programm unter Verein > Vereins-Angebote. Es erscheinen alle eingereichten Angebote. In der tabellarischen Darstellung (siehe Abbildung 31) klicken sie auf das *blaue Bild mit dem Auge* zum Ansehen ihres Angebotes.

![](_page_25_Picture_49.jpeg)

Abbildung 31: Angebotsübersicht

![](_page_25_Picture_50.jpeg)

Die Teilnehmerunterlagen und der Stundenverlaufsplan sind auch beim Seite 19: Antragsverfahren erhältlich. **Angebote** einrichten

# **Übersicht standardisierte Programme (Stand 6.9.2017)**

![](_page_26_Picture_10.jpeg)

![](_page_27_Picture_4.jpeg)

# **Anlage II**

# **Übersicht Masterprogramme**

![](_page_28_Picture_64.jpeg)